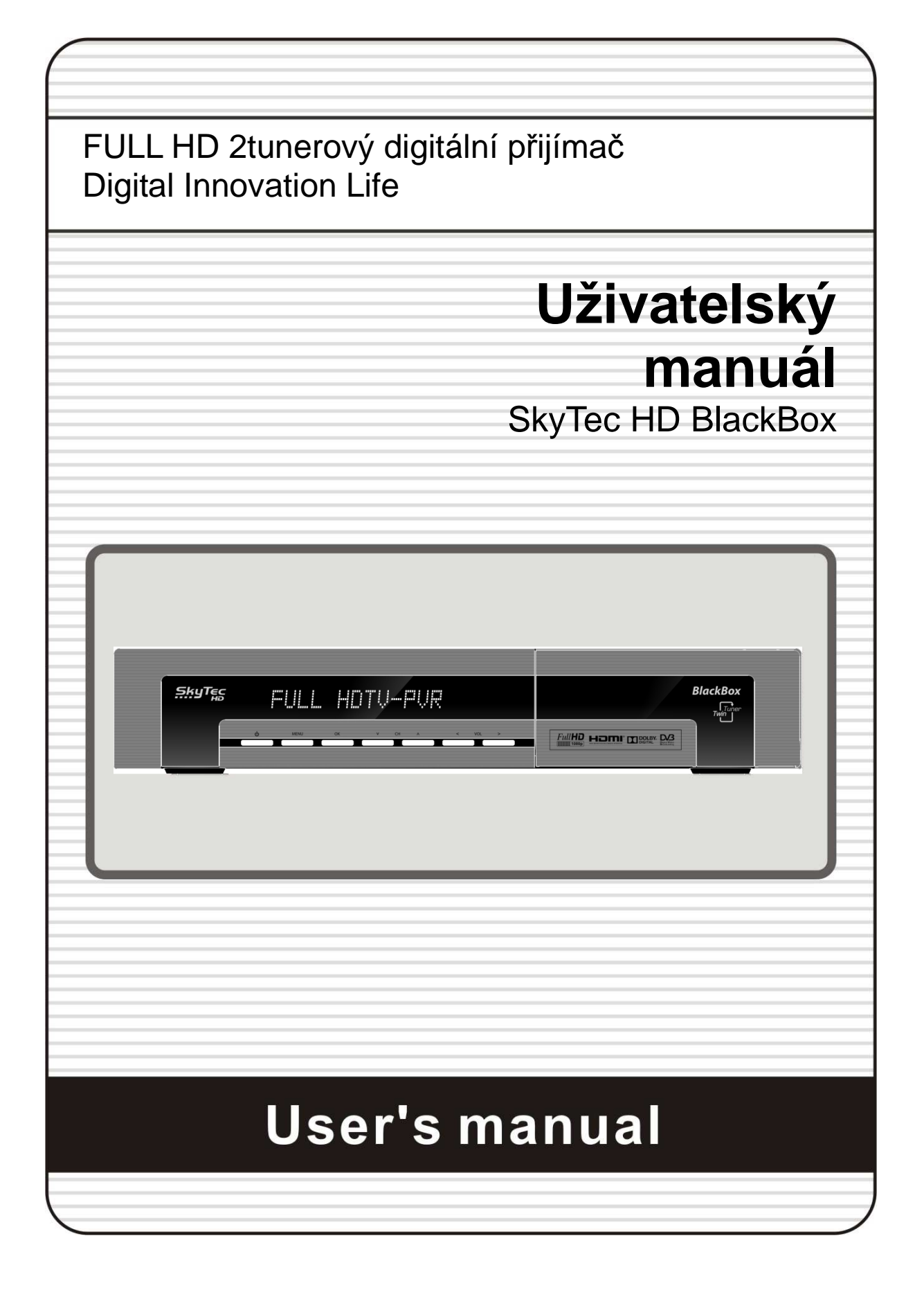

## **OBSAH**

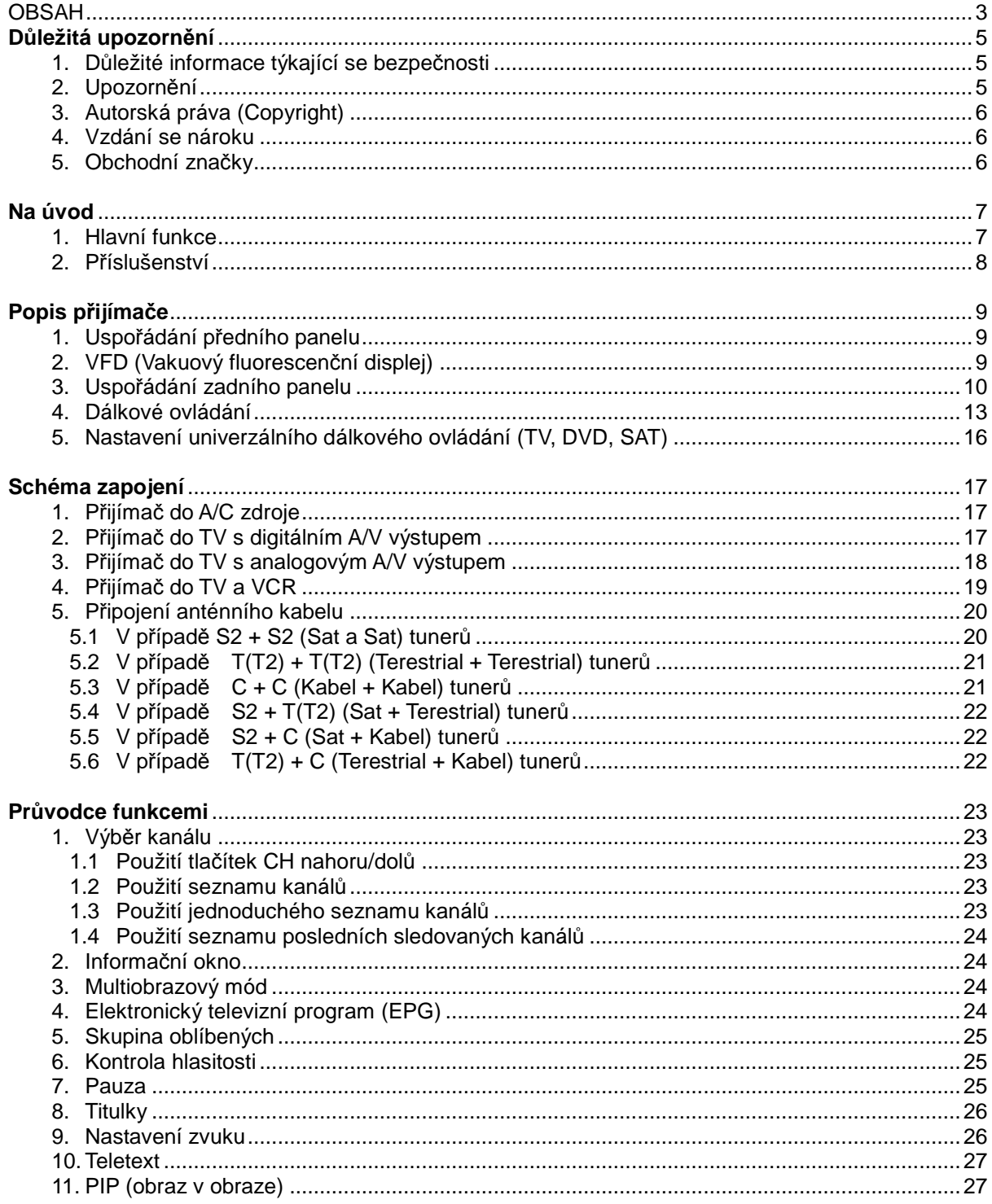

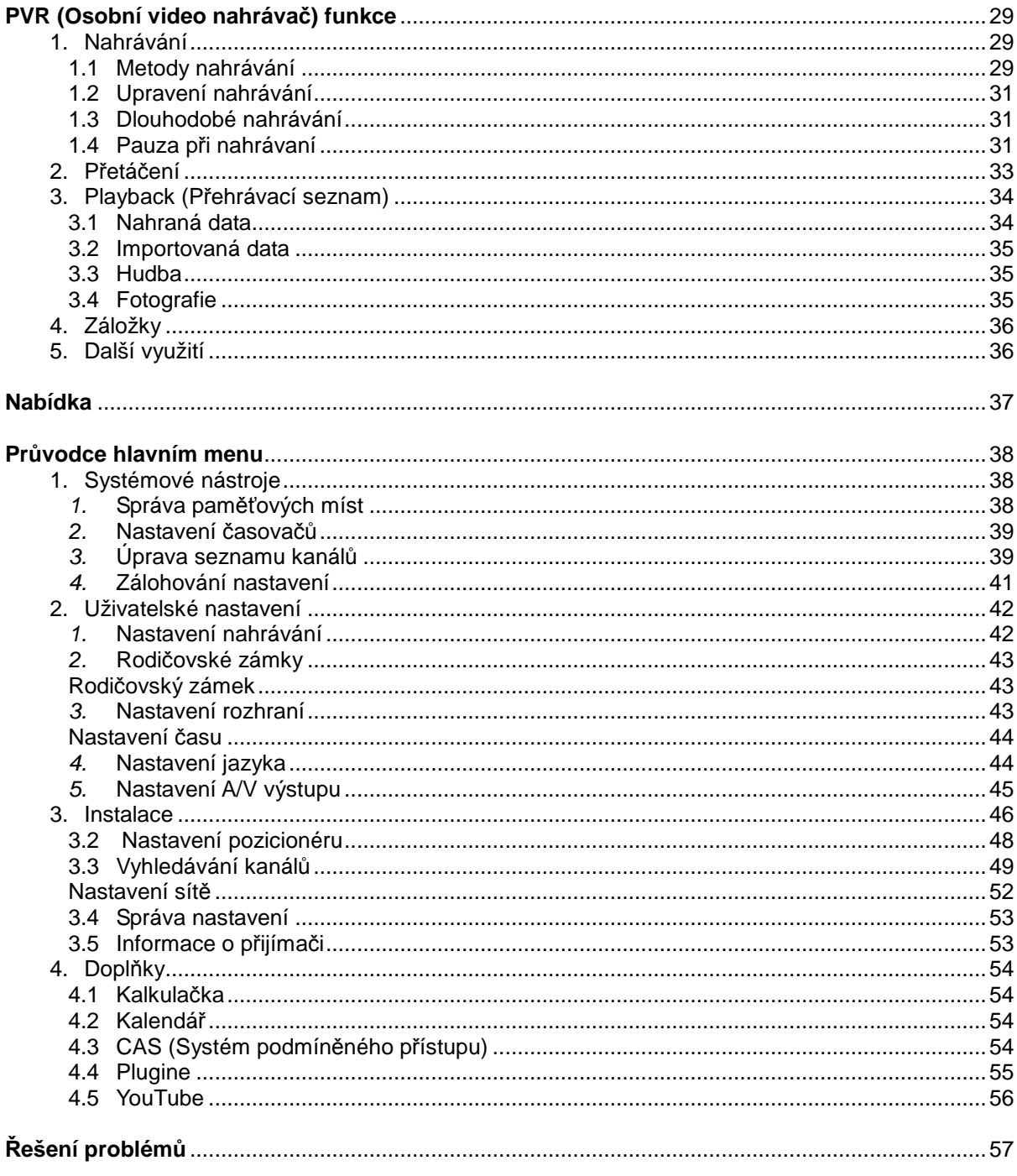

## **Důležitá upozornění**

### **1. Důležité informace týkající se bezpečnosti**

- Pečlivě si pročtěte tyto pokyny.
- Uschovejte si tyto pokyny.
- Dodržujte všechny pokyny.
- Řiďte se těmito pokyny.
- Nepoužívejte toto zařízení v blízkosti vody.
- Přístroj čistěte suchou textilií.
- Větrací otvory nezakrývejte. Instalaci proveďte v souladu s pokyny výrobce.
- Přístroj nesmí být umístněn blízko zdrojů tepla, kterými jsou například radiátory, akumulační kamna, sporáky, či jiná zařízení, která produkují teplo.
- Kvůli bezpečnosti přístroj zapojte podle pokynů a podle pokynů i manipulujte s napájecím kabelem. Napájecí kabel má dvě čepele, jednu silnější a jednu slabší, zemnící kabel má třetí čepel pro uzemnění. Pokud nejste schopni konec kabelu zapojit, kontaktujte svého elektrikáře!
- Zabraňte fyzickému poškození kabelu, např. jeho ohýbaní, chození po něm, zejména v místě, kde je kabel zapojený do přijímače.
- Používejte pouze příslušenství doporučené výrobcem.
- Zařízení používejte pouze s takovým vozíkem, stojanem, stativem a stolkem, který doporučuje výrobce nebo který se s tímto zařízením prodává. Používáte-li vozík, buďte opatrní, jestliže přijímač přepravujete, aby nedošlo k jeho poškození kvůli překlopení vozíku.

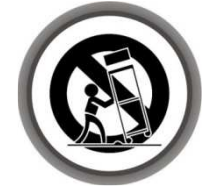

- Přístroj odpojte ze sítě během bouřky nebo pokud jej delší dobu nepoužíváte.
- Všechny servisní práce přenechejte kvalifikovaným technikům servisní organizace. Servis zařízení je nutný v případě, že dojde k jeho poškození, například:
	- v případě poškození napájecího kabelu nebo zástrčky
	- jestliže zařízení polijete jakoukoli tekutinou
	- pokud na zařízení spadne nějaký předmět
	- je-li zařízení vystavené účinkům deště nebo vlhkosti
	- nepracuje-li zařízení správně
	- v případě, že vám zařízení spadne.

**Upozorn***ě***ní:** Abyste p*ř*edešli požáru anebo zabránili ohrožení lidského zdraví *č*i života, nevystavujte p*ř*ijíma*č* dešti ani vlhkosti.

## **2. Upozornění**

- Tyto pokyny k provádění servisních úkonů jsou určeny pouze kvalifikovaným technikům servisních organizací. Pokud chcete snížit riziko úrazu elektrickým proudem, neprovádějte žádné servisní práce uvedené v tomto návodu, pokud k tomu nemáte příslušnou kvalifikaci.
- Zařízení nesmí být zasaženo ani kapající ani šplíchající vodou, neumisťujte na něj žádné předměty naplněné kapalinou, např. vázy.

 Síťová zástrčka slouží jako napájecí zařízení. Rozpojovací zařízení musí být vždy schopné plnit svou funkci.

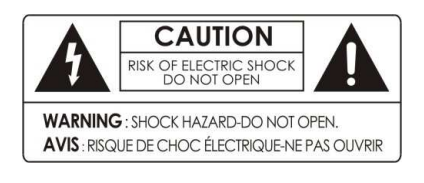

Chcete-li snížit riziko zásahu elektrickým proudem, neodstraňujte kryt (ani zadní část) zařízení.

Uvnitř přístroje nejsou žádné takové části, jejichž servis by mohl provádět jeho uživatel.

Servisní práce smí provádět pouze osoby s příslušnou kvalifikací.

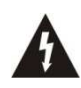

.

Symbol blesku se šipkou uvnitř rovnoramenného trojúhelníka upozorňuje uživatele, že zařízení obsahuje neizolované "nebezpečné napětí", které může mít dostatečně vysokou hodnotu na to, aby vzniklo riziko úrazu osob elektrickým proudem.

Vykřičník uvnitř rovnoramenného trojúhelníka upozorňuje uživatele, že dokumenty k zařízení obsahují důležité pokyny pro jeho provoz a údržbu (servis).

**POZNÁMKA: Obsah tohoto návodu a funkce/specifikace STB (set-top boxu) podléhají zm***ě***nám bez p***ř***edchozího upozorn***ě***ní.**

## **3. Autorská práva (Copyright)**

Tento návod je chráněn autorskými právy.

Je zakázáno kopírovat, používat a reprodukovat tento návodu či jeho časti bez předchozího písemného souhlasu výrobce.

### **4. Vzdání se nároku**

Výrobci, distributoři a prodejci nenesou žádnou odpovědnost za jakékoli poškození, které bylo způsobeno v důsledku použití informací obsažených v tomto návodu.

Pokyny a popisy obsažené v tomto návodu jsou aktualizované k datu vydání tohoto návodu.

Výrobce návod neustále aktualizuje přidáváním nových funkcí a technologií.

Všechny specifikace (technické údaje) jsou předmětem změny bez předchozího upozornění.

## **5. Obchodní značky**

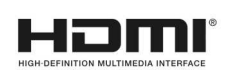

HDMI, logo HDMI a High-Definition Multimedia jsou obchodními značkami anebo registrovanými obchodními značkami společnosti HDMI Licensing LLC.

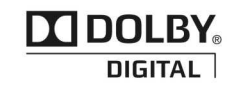

Výroba na základě licence od společnosti Dolby Laboratories. Dolby a symbol dvojitého písmene D jsou obchodními značkami společnosti Dolby Laboratories.

## **Na úvod**

### **1. Hlavní funkce**

#### **Funkce pro DVB-S/S2, jen satelitní tuner**

- Podporuje formát MPEG4 /MPEG2 HD/SD a plně vyhovuje DVB-S2 /DVB-S
- Intelligent Blind Scan (skener transpondérů) pro SD a také HD TV & multisatelitní vyhledávání
- Multi-LNB řízené DiSEqC Control verze 1.0, 1.1, 1.2 a USALS (automatické nastavení motoru)

#### **Funkce pro DVB-C, jen kabelový tuner**

- Podporuje MPEG4 /MPEG2 - HD/SD a plně vyhovuje DVB-C

#### **Funkce pro DVB-T, jen terestriální tuner**

- Podporuje MPEG4 /MPEG2 - HD/SD a plně vyhovuje DVB-T

#### **Funkce pro DVB-T2, jen terestriální tuner**

- Podporuje MPEG4 /MPEG2 - HD/SD a plně vyhovuje DVB-T2

#### **Běžné funkce všech DVB přijímačů**

- Twin Tuner HDTV PVR přijímač ( H.264/ MPEG4 HD )(dvojtunerový přijímač)
- Vestavěný Linux OS
- Přetáčení, nahrávání/přehrávání interním HDD (SATA) / externím HDD (E-SATA anebo USB 2.0)
- Současně nahrávání 3 programů a možnost sledovat 2 další programy (PIP obraz v obraze)
- Rozšířené EPG (elektronický televizní program) a s tím související plánované nahrávání
- 3 USB sloty (MP3 Přehrávač & JPEG Prohlížeč)
- Přehrávání Xvid
- Podpora místní počítačové sítě (Ethernet)
- Exkluzivní VFD displej (12-znakový)
- Exkluzivní univerzální dálkové ovládání
- **On-Screen Display with Full Color & Resolution**
- Skupina oblíbených kanálů
- Výkonný pořadač seznamu kanálů s možností přidání do oblíbených, zamknutí, přeskočení, přesunutí, úpravy anebo vymazání
- Uspořádání kanálů podle abecedy, transpondéru anebo CAS
- Přijímač se snadno obsluhuje, má velký výběr jazyků (OSD a Menu)
- Podpora teletextu a titulků
- Možnost naladit až 10 000 programů
- Obraz v obraze (PIP) a multiprogramové sledování
- Rodičovský zámek/zámek nastavení/zámek systému
- $\checkmark$  HDMI Video a Audio výstup (576i, 576p, 720p, 1080i, 1080p)
- Podporuje Y/Pb/Pr (komponenty) výstup v HD
- CVBS (kompozitní) Video & Audio výstup přes RCA
- CVBS, RGB, Y/C Video & Audio výstup přes TV SCART
- Optický výstup pro Digitální zvuk (SPDIF)
- Aktualizace softwaru a kanálů přes USB a RS-232C port
- 2 SmartCard čtečky a 2 běžné propojovací sloty
- Super úsporný Stand-by mód ( jen 1W příkon)

## **2. Příslušenství**

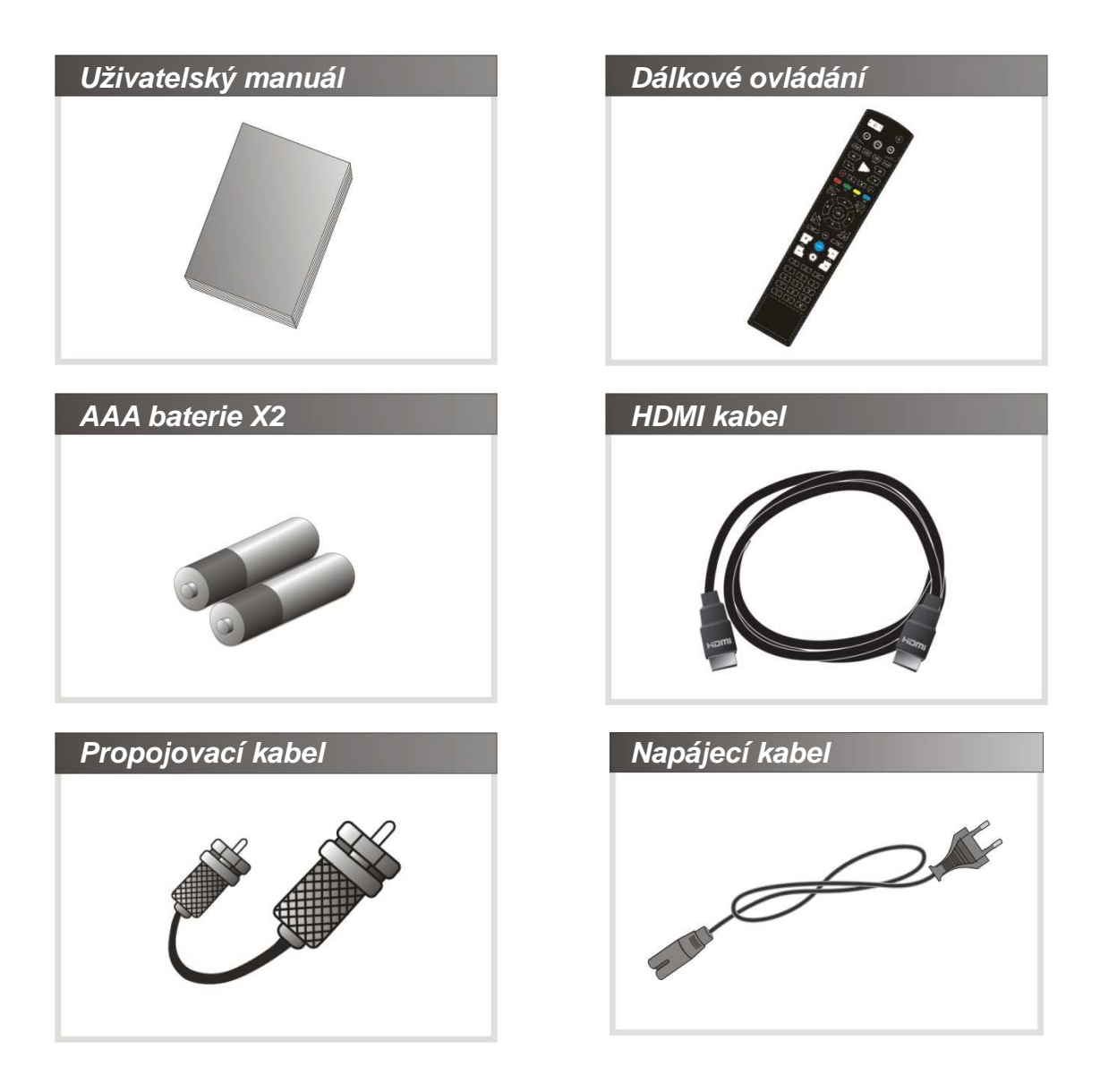

**Poznámka: V p***ř***ípad***ě***, že n***ě***který z t***ě***chto dopl***ň***k***ů* **chybí, kontaktujte prodejnu, kde jste tento p***ř***ijíma***č* **zakoupili.** 

## **Popis přijímače**

### **1. Uspořádání předního panelu**

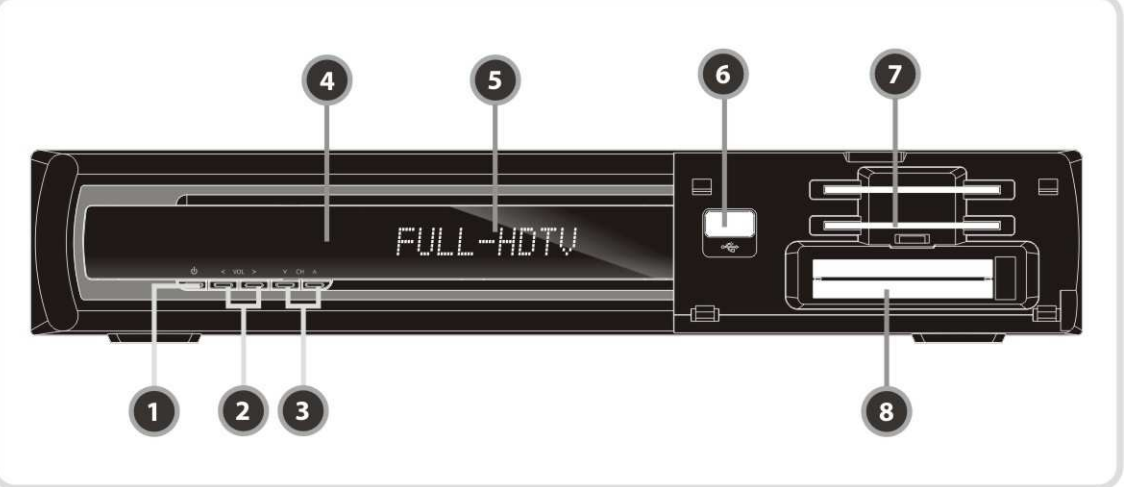

(obrázek se může lišit od skutečnosti)

- **1. Tla***č***ítko ZAP/VYP:** Stiskněte pro přechod mezi módem Stand-by a zapnutím přijímače.
- **2. Tla***č***ítko hlasitosti**: Stiskněte pro regulování hlasitosti v normálním režimu, nebo pro pohyb v Menu během prohlížení Menu.
- **3. Tlačítko pro přepínání kanálů**: Stiskněte pro změnu kanálu v normálním režimu, nebo pro pohyb zvýrazněného panelu v Menu.
- **4. Sníma***č***:** Přijímá signál z dálkového ovládání.
- **5. VFD Displej:** VDF displej má 12 pozic pro znaky. Tyto znaky ukazují současný stav přijímače, např. název kanálu, informace o kanálu apod.
- **6. P***ř***ední slot pro USB:** Použijte pro připojení externího zařízení, jako je USB klíč.
- **7.** *Č***te***č***ka SMART karet:** Vložte kartu pro přístup k zakódovaným kanálům.
- **8. PCMCIA:** pro příjem jiných placených kanálů potřebujete CA-Modul (Viaccess, Irdeto, Nagravison, atd.) a smart kartu od provozovatele kanálů.

### **2. VFD (Vakuový fluorescenční displej)**

- **1. Dálkový LED indikátor**: LED světlo se rozsvítí po stisknutí tlačítka na dálkovém ovládači.
- **2. Informace**: Ukazuje informace, například název kanálu apod.

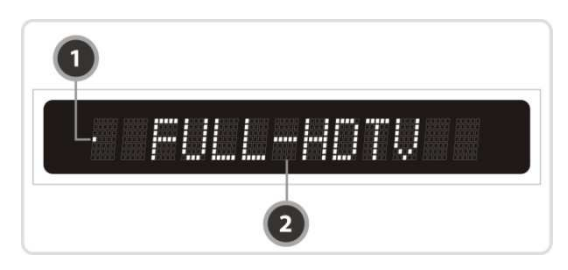

## **3. Uspořádání zadního panelu**

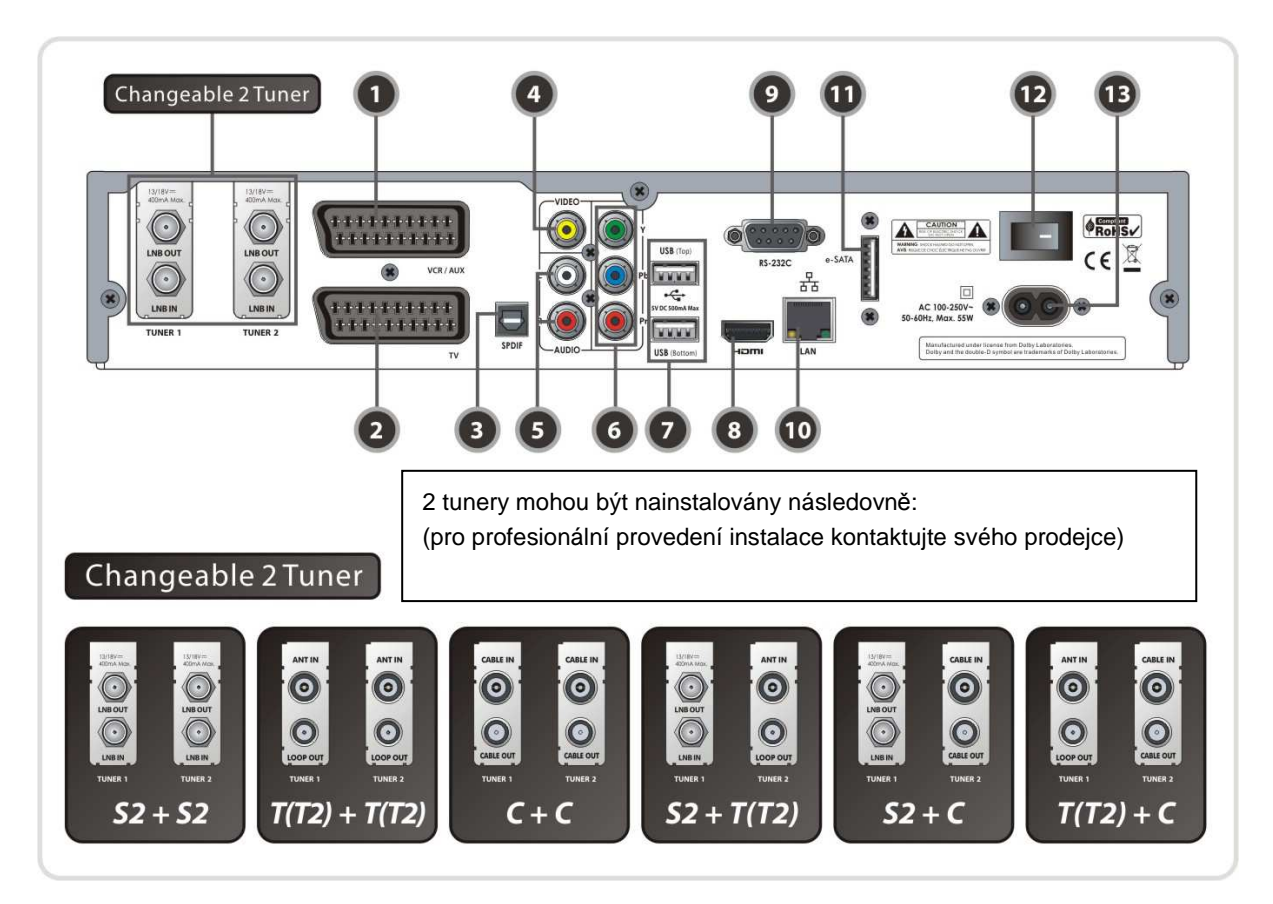

- **1. VCR SCART**: Spojuje s VCR anebo DVD použitím VCR SCART kabelu.
- **2. TV SCART**: Spojuje s TV použitím TV SCART kabelu.
- **3. SPDIF**: Spojuje s audio systémem použitím S/PDIF kabelu (digitální zvuk).
- **4. VIDEO**: Spojuje s TV anebo VCR použitím RCA kabelu (kompozitní video výstup / žlutá).
- **5. AUDIO L/R**: Spojuje s TV anebo VCR použitím RCA kabelu (stereo zvukový výstup / bílá, červená).
- **6. Komponenty**: Spojuje s TV anebo VCR použitím komponentního kabelu. (YPbPr)
- **7. USB**: Použijte pro připojení externího USB zařízení.
- **8. HDMI**: Spojuje s TV použitím HDMI kabelu (pro dosažení nejlepší kvality obrazu a zvuku).
- **9. RS-232C**: Sériový port pro mikroprogramové vybavení a přesun dat (aktualizace softwaru apod.).
- **10. Ethernet**: Připojení do místní počítačové sítě (přímé připojení na počítač).
- **11. e-SATA**: Spojuje s externím HDD přes e-SATA kabel.
- **12. A/C Vypína***č*: Vypínač.
- **13. P***ř***ipojení A/C zdrojového kabelu**: Připojení na A/C zdrojový kabel.

### **V p***ř***ípad***ě* **S2 + S2**

#### **[ TUNER 1 ]**

- **1. LNB IN (Pozor: vlevo dole)** Satelitní vstup pro první tuner (TUNER 1). Napojení satelitního LNB kabelu.
- **2. LNB OUT** Satelitní výstup přes první tuner (TUNER 1). Spojení s druhým tunerem (TUNER 2) přes propojovací kabel.

#### **[ TUNER 2 ]**

#### **3. LNB IN (Pozor: vpravo dole)**

Satelitní vstup pro druhý tuner (TUNER 2). Napojení satelitního kabelu anebo LNB OUT prvního tuneru. (TUNER 1)

#### **4. LNB OUT**

Satelitní výstup přes druhý tuner (TUNER 2). Napojuje další STB přes propojovací kabel.

### **V p***ř***ípad***ě* **T(T2) + T(T2)**

### **[ TUNER 1 ]**

### **1. ANT IN**

Terestriální výstup pro první tuner (TUNER 1). Napojení závěsné antény.

### **2. LOOP OUT**

Terestriální výstup přes první tuner (TUNER 1). Napojení druhého tuneru (TUNER 2) přes propojovací kabel.

### **[ TUNER 2 ]**

#### **3. ANT IN**

Terestriální výstup pro druhý tuner (TUNER 2). Napojení závěsné antény anebo propojovacího kabelu z prvního tuneru (TUNER 1).

#### **4. LOOP OUT**

Terestriální výstup přes druhý tuner (TUNER 2). Napojuje další STB propojovacím kabelem.

### **V p***ř***ípad***ě* **C + C**

#### **[ TUNER 1 ]**

**1. CABLE IN**

Kabelový vstup pro první tuner (TUNER 1). Napojení kabelové antény.

#### **2. CABLE OUT**

Kabelový výstup přes první tuner (TUNER 1). Napojení druhého tuneru (TUNER 2) propojovacím kabelem.

#### **[ TUNER 2 ] 3. CABLE IN**

Kabelový vstup pro druhý tuner (TUNER 2). Napojení kabelové antény anebo propojovacího kabelu z prvního tuneru (TUNER 1).

#### **4. CABLE OUT**

Kabelový výstup přes první tuner (TUNER 2). Napojuje další STB propojovacím kabelem.

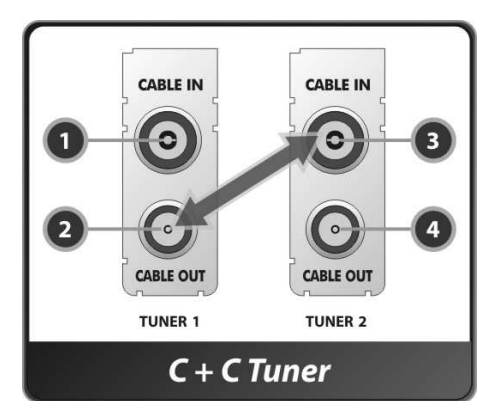

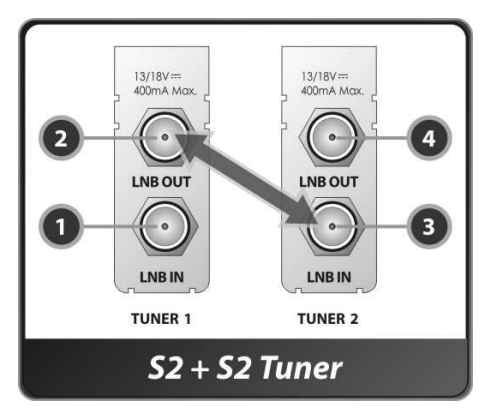

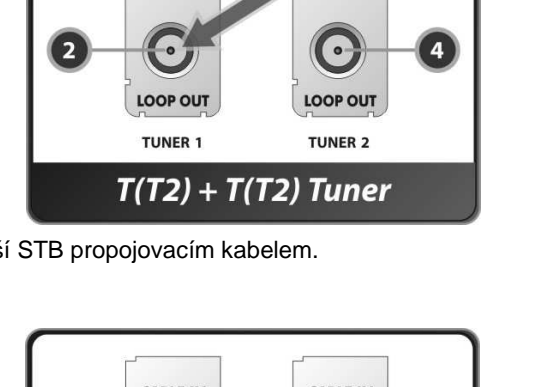

ANT IN

 $\bullet$ 

 $\overline{\mathbf{3}}$ 

ANT IN

ဝ

### **V p***ř***ípad***ě* **S2 + T(T2)**

### **[ TUNER 1 ]**

- **1. LNB IN (Pozor: vlevo dole )** Satelitní vstup pro první tuner (TUNER 1). Napojení satelitního LNB kabelu.
- **2. LNB OUT**

Satelitní výstup přes první tuner (TUNER 1). Napojuje další STB propojovacím kabelem.

### **[ TUNER 2 ]**

### **1. ANT IN**

Terestriální výstup pro druhý tuner (TUNER 2). Napojení kabelu závěsné antény.

### **2. LOOP OUT**

Terestriální výstup přes druhý tuner (TUNER 2). Napojuje další STB propojovacím kabelem.

### **V p***ř***ípad***ě* **S2 + C**

### **[ TUNER 1 ]**

### **1. LNB IN (Pozor: vlevo dole)**

Satelitní vstup pro první tuner (TUNER 1). Napojení satelitního LNB kabelu.

### **2. LNB OUT**

Satelitní výstup přes první tuner (TUNER 1). Napojuje další STB propojovacím kabelem.

### **[ TUNER 2 ]**

**3. CABLE IN** 

Kabelový vstup pro druhý tuner (TUNER 2). Napojení kabelové antény.

## **4. CABLE OUT**

Kabelový výstup přes druhou anténu (TUNER 2). Napojuje další STB propojovacím kabelem.

### $\triangleright$  V případě  $T(T2) + C$

### **[ TUNER 1 ]**

**1. ANT IN** 

Terestriální vstup pro první tuner (TUNER 1). Napojení závěsné antény.

### **2. LOOP OUT**

Terestriální výstup přes první tuner. Napojuje další STB propojovacím kabelem.

### **[ TUNER 2 ]**

### **3. CABLE IN**

Kabelový vstup pro druhý tuner (TUNER 2). Napojení kabelové antény.

### **4. CABLE OUT**

Kabelový výstup přes druhý tuner (TUNER 2). Napojuje další STB propojovacím kabelem.

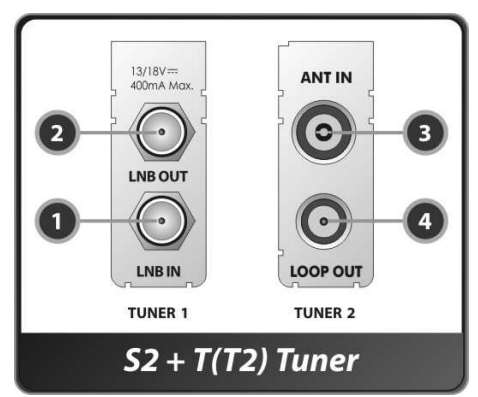

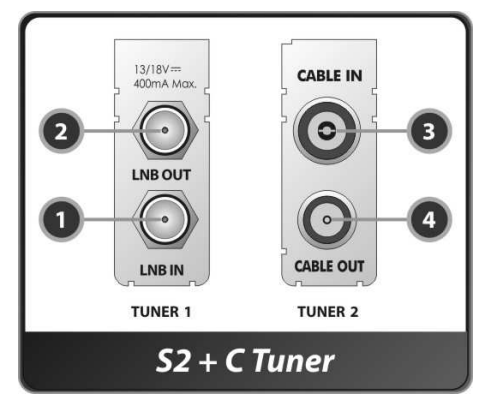

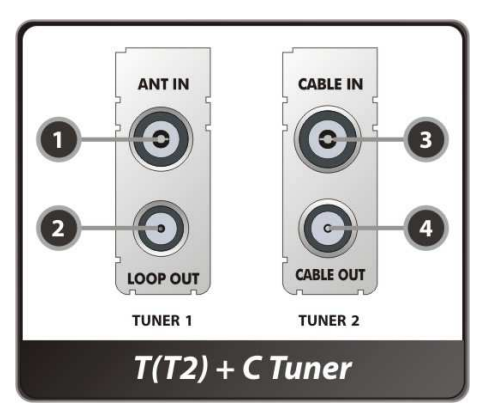

### **4. Dálkové ovládání**

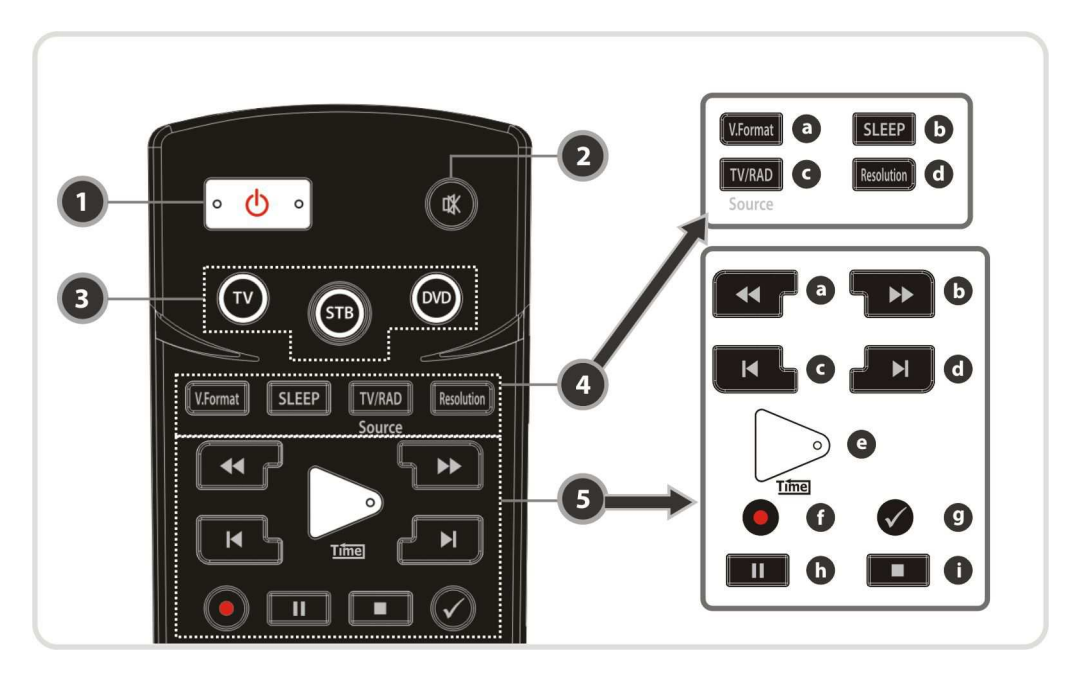

- **1. POWER**: Vypnutí/zapnutí STB.
- **2. Zvuk**: Vypnutí/zapnutí zvuku.
- **3. Univerzální tla***č***ítka**
	- **a. Univerzální TV**: Přepnutí na ovládání TV.
	- **b. STB**: Přepnutí na ovládání STB.
	- **c. Univerzální DVD:** Přepnutí na ovládání DVD.
- **4. MÓD**
	- **a. V. Formát**: Změna formátu displeje. (4:3 / 16:9)
	- **b. Sleep**: nastavení časovače automatického vypnutí.
	- **c. TV/RADIO**: Přepínání mezi rádiem a TV.
	- **d. Resolution**: výběr formátu rozlišení. Každé stisknutí tlačítka Resolution změní formát rozlišení v následující sekvenci: **576i > 576p > 720p > 1080i > 1080p**

#### **5. Tla***č***ítka kontroly p***ř***ehrávání**

- **a. P***ř***eto***č***it dozadu**: Přetáčí vysokou rychlostí. Rychlost přetáčení se změní po každém dalším stisknutí.
- **b. Rychlé p***ř***etá***č***ení dop***ř***edu**: Rychlost přetáčení se změní po každém dalším stisknutí.
- **c. P***ř***edešlý soubor**: pro přehrání předcházející MP3 v režimu přehrávání MP3. Tímto tlačítkem také přeskočíte na začátek nahrávání během přehrávání.
- **d. Další soubor**: pro přehrávání dalšího souboru. Tímto tlačítkem také přeskočíte na konec nahrávání během přehrávání.
- **e. P***ř***ehrávání/posun v nahrávání**: Zobrazí panel stavu přehrávání, pokud není žádný takový panel v současnosti zobrazený.
- **f. Recording**: pro zahájení nahrávání.
- **g. Opakování (\*)**: pro opakované přehrávání nahrávaného materiálu.
- **h. Pauza:** Použijte pro zastavení videa. Stiskněte znovu pro zrušení zastavení.
- **i. STOP:** pro zastavení posunu v nahrávání, přehrávání a nahrávání.

**Poznámka: (\*) Toto tla***č***ítko (Opakování) bude podporováno nejd***ř***íve po aktualizaci softwaru. Kontaktujte svého prodejce.** 

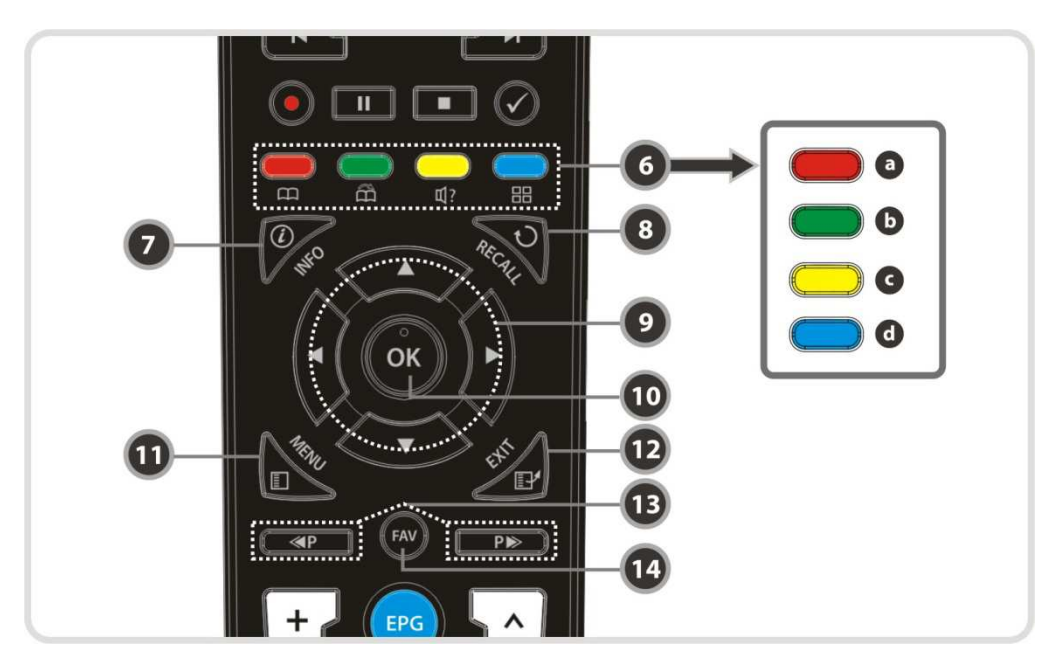

#### **6. Barevná tla***č***ítka**

- **a.** *Č***ervené**: Používá se se speciálními funkcemi v menu. **Červené tlačítko** se používá pro pořadí seznamu kanálů anebo pro zobrazení vyhledávání předcházejícího dne anebo pro vytvoření/vymazání zadané pozice jako záložky.
- **b. Zelené**: Používá se se speciálními funkcemi v menu. **Zelené tlačítko** se používá pro nastavení oblíbených nastavení v seznamu programů anebo pro posun do další pozice záložky.
- **c. Žluté**: Používá se se speciálními funkcemi v menu. **Žluté tlačítko** se používá pro vyhledání programu v seznamu kanálů anebo změnu přehrávání hudby.
- **d. Modré**: Používá se se speciálními funkcemi v menu. **Modré tlačítko** se používá pro nastavení možností seznamu kanálů v seznamu kanálů anebo displeje **Multi-Picture.**
- **7. Info**: Zobrazí informační okno o právě sledovaném programu. Po druhém stisknutí zobrazí podrobné informační okno.
- **8. Recall:** Přechod na předcházející kanál.
- **9. Tla***č***ítka ŠIPEK a. Tla***č***ítko nahoru/dol***ů***:** pro změnu předprogramovaného kanálu. **b. Tla***č***ítko doleva/doprava**: pro pohyb kurzoru doprava/doleva.
- **10. OK**: Zobrazí seznam kanálů anebo potvrdí položku v menu.
- **11. Menu**: pro vstup do hlavního menu anebo pro přesun k předcházejícímu menu.
- **12. EXIT**: Uzavře seznam kanálů anebo zobrazené okno.
- **13. Strana nahoru/dol***ů***:** Přejde na další anebo předcházející stranu, pokud je dostupná více jak jedna strana. Toto tlačítko také změní pozici menšího obrazu při sledovaní v režimu PIP (obraz v obraze).
- **14. Favorite:** pro zobrazení skupiny oblíbených kanálů a naprogramovaných kanálů.

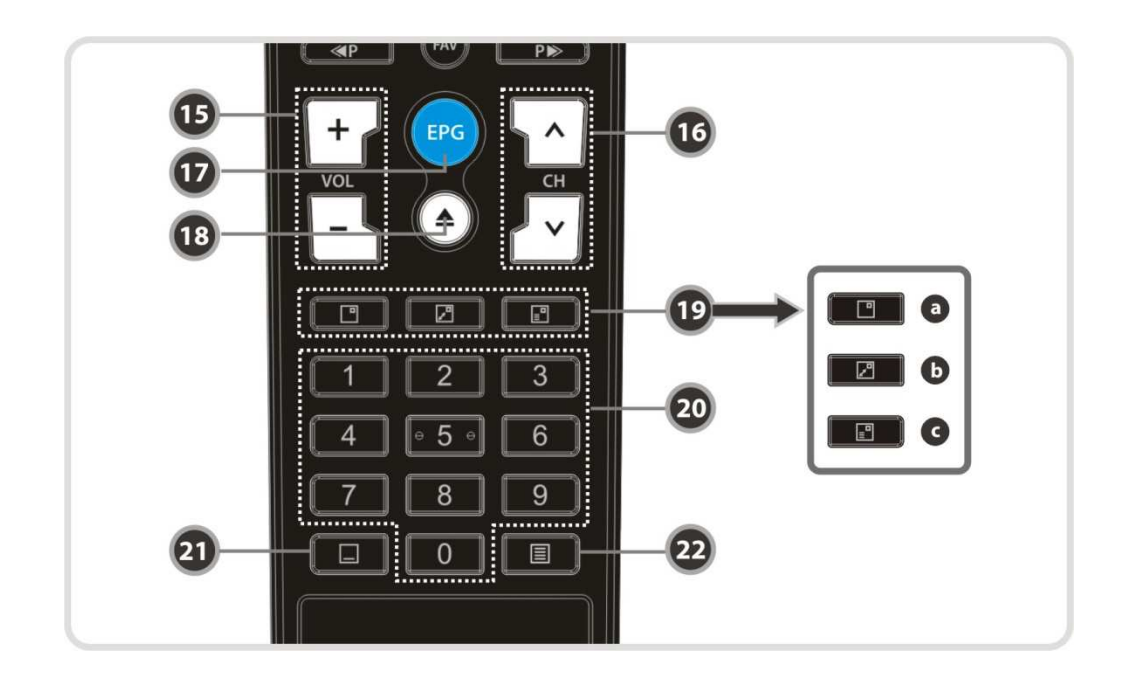

- **15. Hlasitost nahoru/dol***ů***:** pro změnu hlasitosti.
- **16. Kanál nahoru/dol***ů*: pro změnu TV anebo kanálu RADIO.
- **17. EPG (Elektronický televizní program ):** Otevře program TV/RADIO.
- **18. P***ř***ehrávací seznam(PLAYBACK):** pro zobrazení seznamu dat uložených na SATA HDD anebo USB datovém zařízení.
- **19. PIP Tla***č***ítka**
	- **a. PIP (obraz v obraze)**: pro otevření PIP okna.
	- **b. PIP Swap**: Přechod mezi hlavním a menším obrazem v PIP.
	- **c. PIP (obraz v obraze) seznam kanál***ů*: pro zobrazení seznamu kanálů menšího obrazu.
- **20.** *Č***íselné:** Ovládání číselných operací a přímá volba kanálu podle čísla kanálu.
- **21. Titulky:** pro zobrazení multijazykových titulků.
- **22. Teletext:** pro zobrazení digitálního teletextu.

### **5. Nastavení univerzálního dálkového ovládání (TV, DVD, SAT)**

#### **Poznámka: Po 10 sekundách ne***č***innosti se režim nastavení automaticky zruší.**

### **1. P***ř***ímé zadání kódu**

**Krok 1**: Zapněte zařízení, které chcete nastavit (TV / DVD / VCR)

**Krok 2**: Stiskněte tlačítko Device a OK současně po dobu 2 sekund.

#### - **Sv***ě***tlo za***ř***ízení blikne 2krát.**

- **Krok 3** Vložte 3místný kód.
	- (Viz **"Tabulka kód***ů* **pro univerzální dálkové ovládání"** v zadní *č*ásti manuálu.)
	- **Sv***ě***tlo za***ř***ízení blikne 2krát a vypne se.**
	- **Když zadáte nesprávný kód, za***ř***ízení blikne jednou.**
- **Krok 4**: Když se zařízení vypíná, stiskněte tlačítko OK.
	- **Sv***ě***tlo za***ř***ízení blikne 2krát.**

#### **2. Vyhledání AutoKódu**

**Krok 1**: Zapněte zařízení, které chcete nastavit (TV, DVD)

- **Krok 2** Stiskněte tlačítko Device a OK současně po dobu 2 sekund.
	- **Sv***ě***tlo za***ř***ízení blikne jednou.**

**Krok 3**: Do 10 sekund stiskněte tlačítko nahoru/dolů pro vstup do módu Vyhledávání.

**Krok 4**: Stiskněte 1krát tlačítko nahoru a 1krát dolů, pokud se zařízení vypne.

**Krok 5**: Když se zařízení vypíná, stiskněte tlačítko OK.

- **Sv***ě***tlo za***ř***ízení blikne jednou.** 

### **3. Kontrola** *č***ísla kódu (Number Call)**

**Krok 1**: Stiskněte tlačítko Device a OK současně po dobu 2 sekund.

- **Sv***ě***tlo za***ř***ízení blikne jednou.**
- **Krok 2** Do 3 sekund stiskněte tlačítko INFO.
	- **Po***č***et rozsvícení sv***ě***tla závisí na** *č***ísle, které bylo zadáno na vstupu. ( V p***ř***ípad***ě č***ísla "0" blikne 10krát.)**

## **Schéma zapojení**

### **1. Přijímač do A/C zdroje**

 **Připojte A/C zdrojový kabel do A/C vstupu přijímače a A/C výstupu (zástrčku).** 

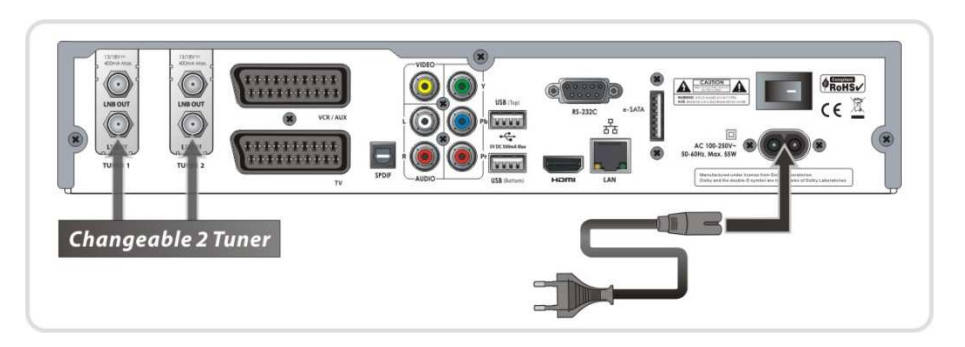

### **2. Přijímač do TV s digitálním A/V výstupem**

- Zapojte HDMI kabel do HDMI konektoru televize.
- Zapojte SPDIF do digitálního zvukového zařízení (Digital Audio)

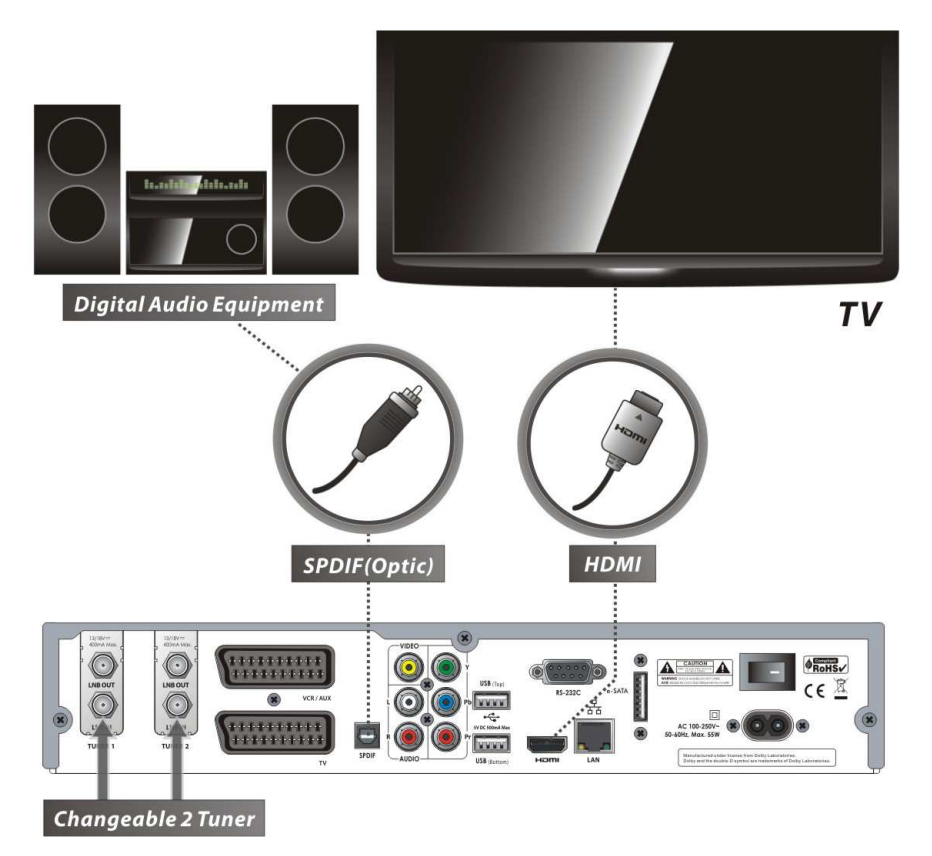

**Poznámka: V závislosti na A/V za***ř***ízení, které vlastníte, m***ů***že existovat více zp***ů***sob***ů***, jak jej zapojit do STB. Chcete-li dosáhnout nejlepšího možného zapojení, pro***č***t***ě***te si manuál daného za***ř***ízení, které chcete zapojit. Pro p***ř***ehrávání HD obsahu doporu***č***ujeme propojení HDMI kabelem. HDMI podporuje standardní, rozší***ř***ené anebo HD video a multikanálové audio jedním kabelem.**

### **3. Přijímač do TV s analogovým A/V výstupem**

- Zapojte TV scart kabel do scart vstupu TV.
- Zapojte doplňkové zařízení doplňkového vstupu TV.
- Zapojte RCA do RCA vstupu TV.

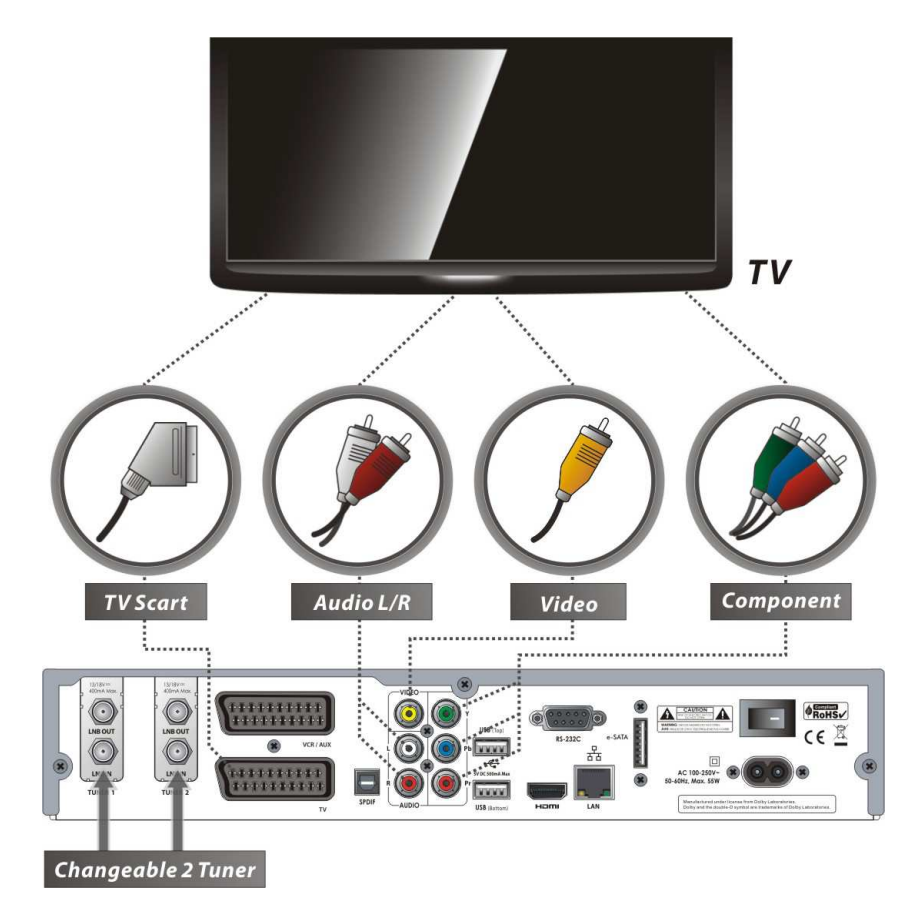

**POZNÁMKA: Dopl***ň***kové zapojení (YPbPr) doporu***č***ujeme pro digitální televizi.** 

**Zapojení SCART kabelem doporu***č***ujeme pro analogovou TV a VCR. Složené zapojení (RCA kabel) doporu***č***ujeme pro analogovou televizi.** 

**Pokud používáte SCART kabel anebo složené zapojení, nem***ů***žete sledovat v HD.** 

## **4. Přijímač do TV a VCR**

- Zapojte scart kabel do scart vstupu TV.
- Zapojte VCR scart do scart vstupu VCR.

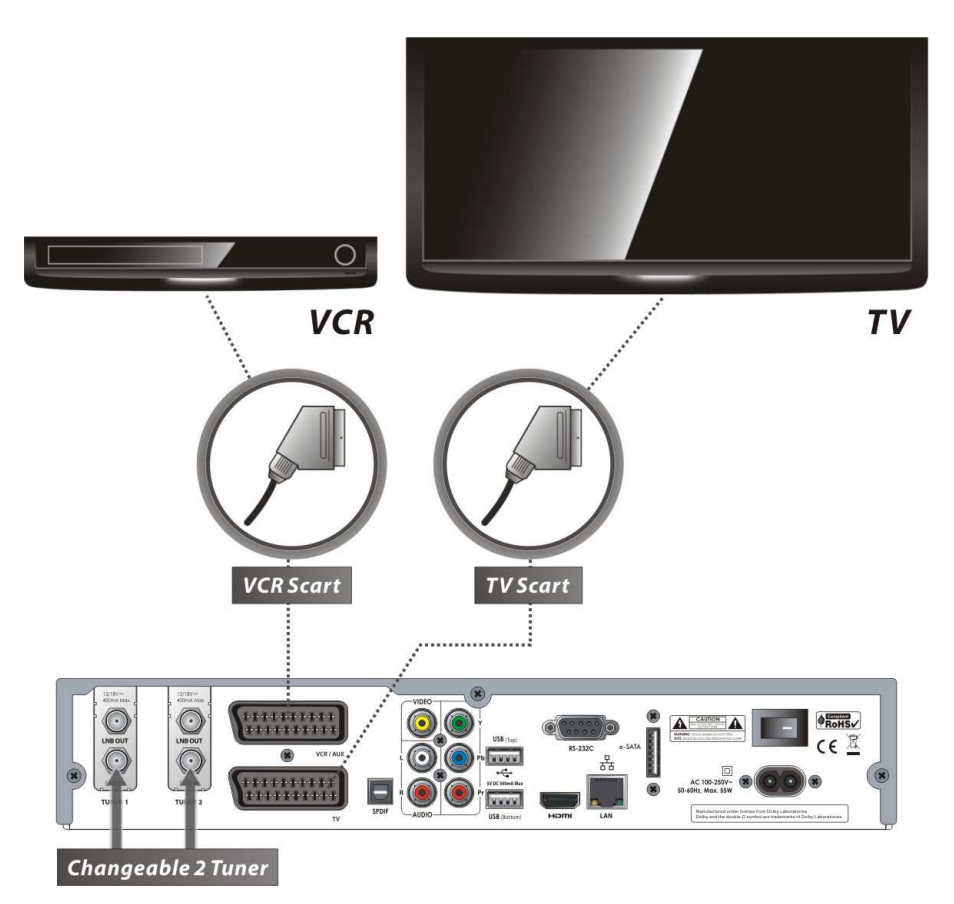

## **5. Připojení anténního kabelu**

### **5.1 V případě S2 + S2 (Sat a Sat) tunerů**

Připojení jedné paraboly na oba tunery přes propojovací kabel.

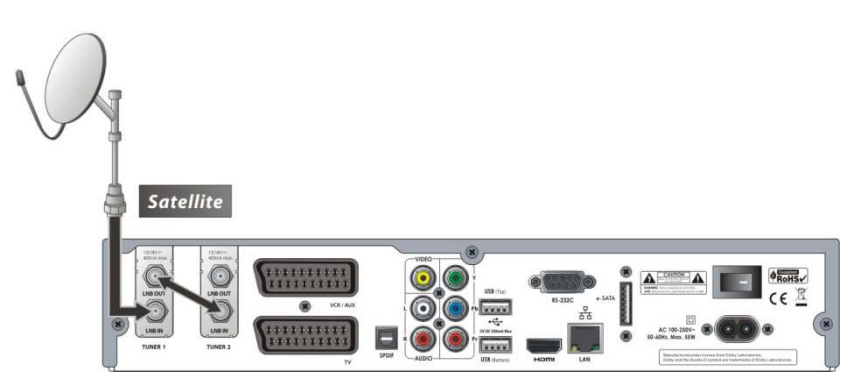

Připojení jedné paraboly pro každý tuner.

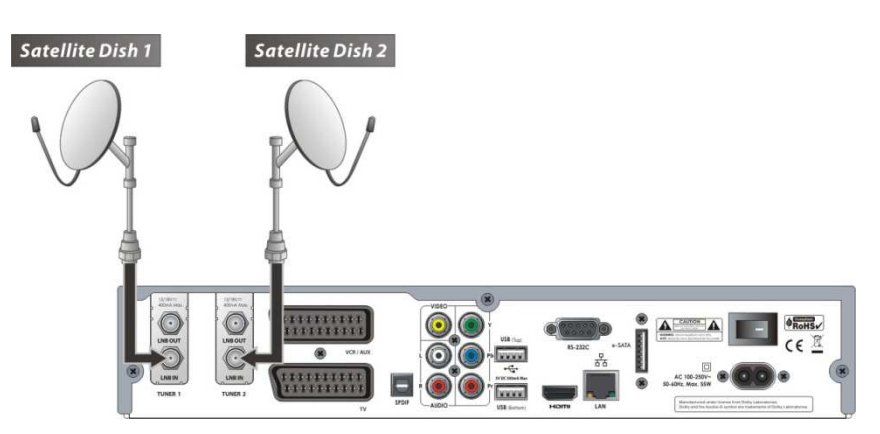

Připojení anténního kabelu do každého z tunerů použitím DiSEqC SW (doporučené).

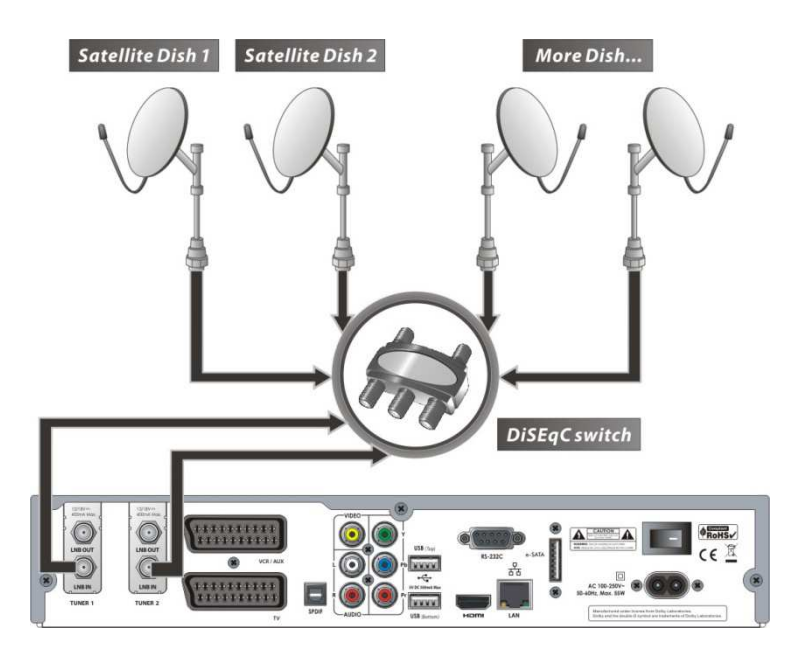

### **5.2 V případě T(T2) + T(T2) (Terestrial + Terestrial) tunerů**

Připojení jedné závěsné antény do obou tunerů přes propojovací kabel.

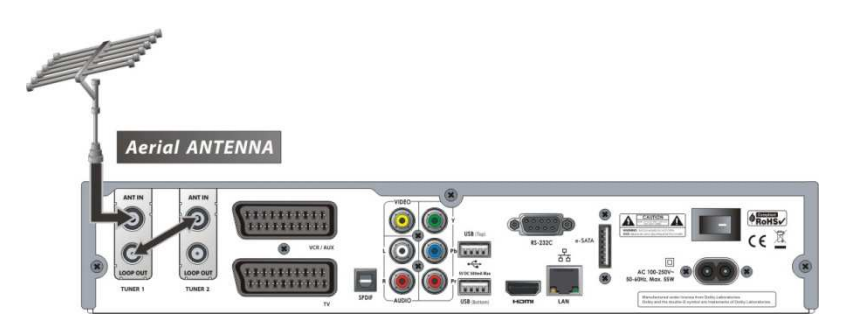

Připojení dvou závěsných antén - jedna pro každý tuner.

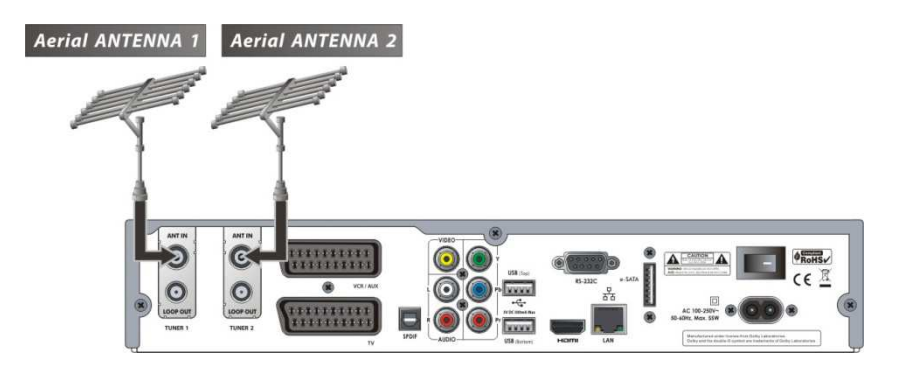

### **5.3 V případě C + C (Kabel + Kabel) tunerů**

Připojení jednoho vysílacího kabelu do obou tunerů přes propojovací kabel.

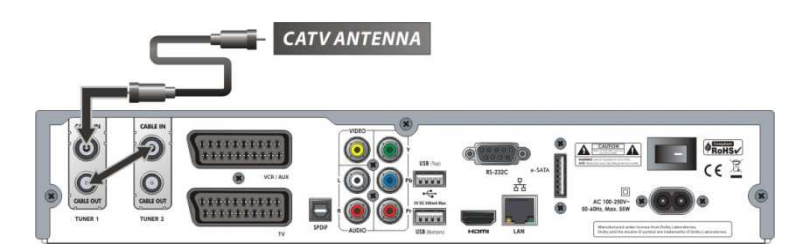

Připojení jednoho vysílacího kabelu pro každý tuner.

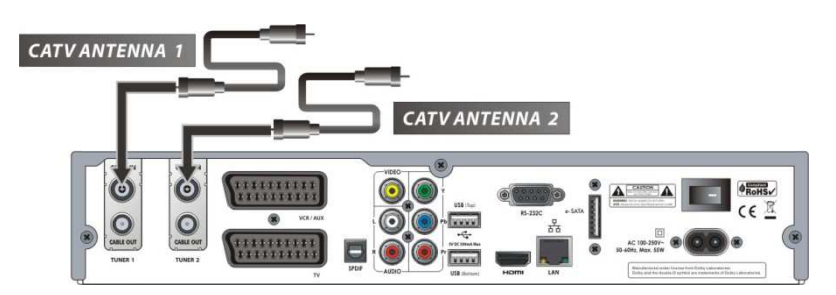

### **5.4 V případě S2 + T(T2) (Sat + Terestrial) tunerů**

- Připojení paraboly do LNB IN tuneru.
- Připojení závěsné antény do ANT IN tuneru.

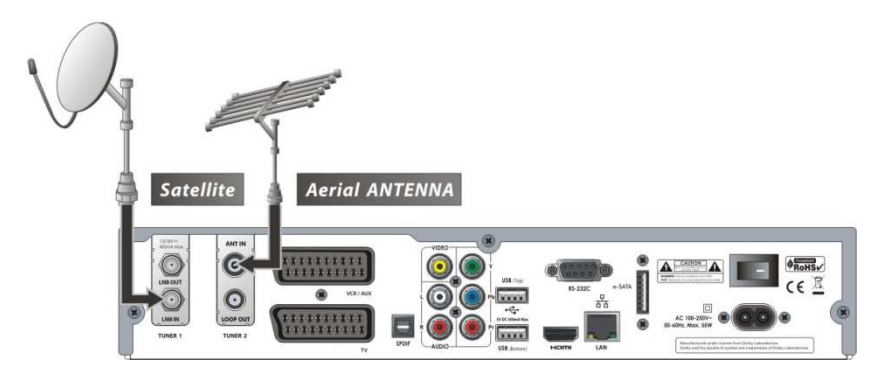

### **5.5 V případě S2 + C (Sat + Kabel) tunerů**

- Připojení paraboly do LNB IN tuneru.
- Připojení vysílacího kabelu do CABLE IN tuneru.

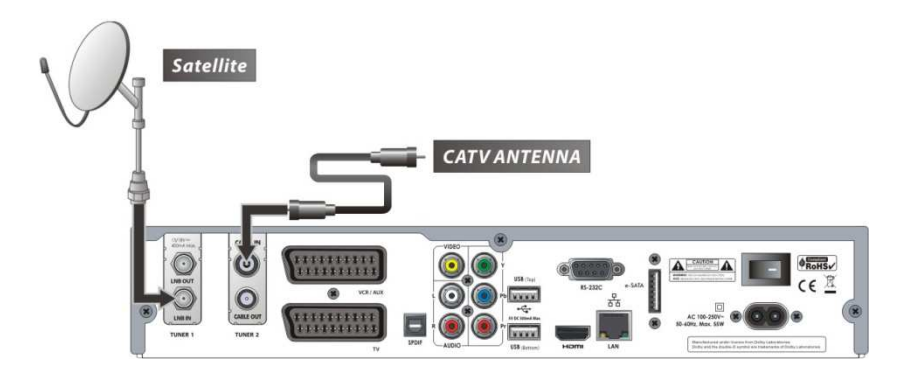

### **5.6 V případě T(T2) + C (Terestrial + Kabel) tunerů**

- Připojení závěsné antény do ANT IN tuneru.
- Připojení vysílacího kabelu do CABLE IN tuneru.

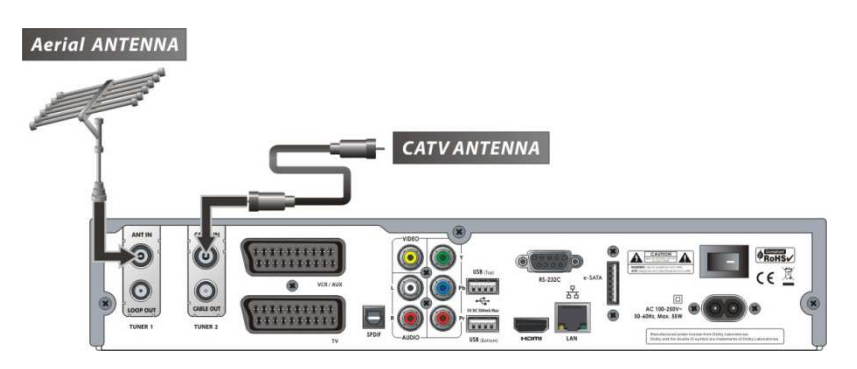

## **Průvodce funkcemi**

### **1. Výběr kanálu**

Pro výběr požadované funkce (kanálu) postupujte podle níže uvedených pokynů.

### **1.1 Použití Tlačítek CH nahoru/dolů**

Mezi kanály můžete přepínat pomocí tlačítek CH nahoru/dolů. Vždy, když stisknete tlačítko CH nahoru, přepnete na následující kanál. Používejte tlačítka CH nahoru/dolů, dokud nenaleznete požadovaný kanál.

### **1.2 Použití seznamu kanálů**

Dříve než si začnete vybírat požadovaný kanál, měli byste nejdříve zobrazit seznam kanálů stisknutím tlačítka OK.

Použijte tlačítka ŠIPEK pro výběr požadovaného kanálu a potvrďte stisknutím tlačítka OK.

Změna kanálu se zobrazí v malém oknu v pravém rohu.

Chcete-li tento kanál sledovat, opakovaně stiskněte tlačítko OK.

Chcete-li sledovat předešlý kanál, zrušte seznam kanálů stisknutím tlačítka EXIT.

V seznamu kanálů můžete také využít přídavné funkce pomocí BAREVNÝCH tlačítek.

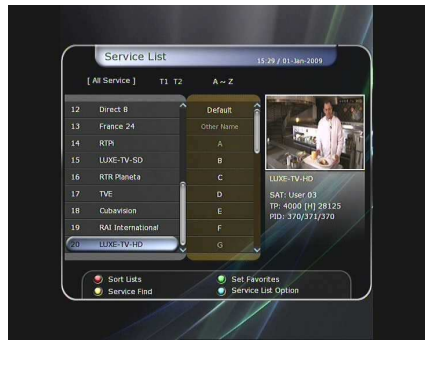

Stisknete-li ČERVENÉ tlačítko, můžete seřadit seznam kanálů podle abecedy, transpondéru, skupiny, tuneru a CAS (Systém podmíněného přístupu).

Stisknete-li ZELENÉ tlačítko, můžete přidávat kanály do seznamu TOP 10. (vyžaduje heslo původní heslo je "0000")

Stisknete-li ŽLUTÉ tlačítko, můžete vyhledávat kanály pomocí virtuální klávesnice.

Stisknete-li MODRÉ tlačítko, můžete upřesnit nastavení seznamu kanálů.

#### **Poznámka: Když propojíte tunery propojovacím kabelem, nem***ů***žete dále využívat nastavení po***ř***adí seznamu kanál***ů***.**

### **1.3 Použití jednoduchého seznamu kanálů**

- Když použijete tlačítka ČÍSEL anebo tlačítko nahoru/dolů, zobrazí se aktuální seznam kanálů.
- Vyberte si kanál pomocí tlačítek ŠIPEK a potvrďte tlačítkem OK.
- Kanály si můžete také vybírat přímo, a to stisknutím ČÍSELNÝCH tlačítek.

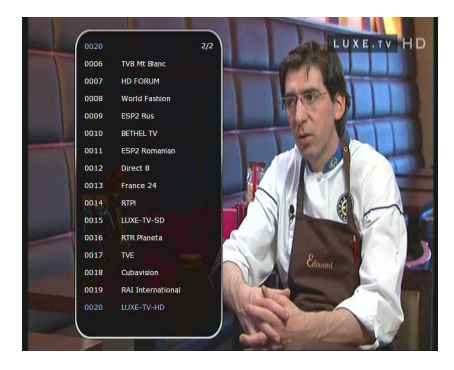

### **1.4 Použití seznamu posledních sledovaných kanálů**

- Pro zobrazení seznamu posledních sledovaných kanálů stiskněte krátce tlačítko RECALL.
- Pro návrat na předcházející kanál stiskněte tlačítko RECALL 2krát.
- Vyberte si kanál ze seznamu posledních sledovaných kanálů použitím tlačítek ŠIPEK a potvrďte tlačítkem OK.
- Pro zrušení seznamu posledních sledovaných kanálů stiskněte tlačítko EXIT.

## **2. Informační okno**

Chcete-li zobrazit informace o vybraném kanále, stiskněte tlačítko INFO poté, co jste si tento kanál zvolili. Zobrazí se informační okno.

Toto informační okno se automaticky zobrazí při každé změně kanálu.

Toto okno obsahuje mnoho užitečných informací o kanále, např. číslo kanálu, název kanálu, druh kanálu, teletext, titulky, zvukovou dostupnost Dolby Digital, trvání právě sledované relace a další...

Dvojím stisknutím zobrazíte podrobné informace o kanále.

### **3. Multiobrazový mód**

Stisknutím MODRÉHO tlačítka zobrazíte Multiobrazový mód, stisknutím ČERVENÉHO tlačítka měníte zobrazení devíti a dvanácti kanálů.

## **4. Elektronický televizní program (EPG)**

Elektronický televizní program (EPG) vám umožňuje zobrazit rozvrh relací a informace o dané relaci. Relace vždy vidíte v chronologickém (časovém) pořadí, tak jak následují za sebou podle programu. EPG poskytuje informace o dané relaci, např. její umístění v programu, čas začátku/konce relace a podrobné informace o pořadí všech dostupných kanálů. Dostupnost těchto informací je zcela závislá na poskytovateli kanálů.

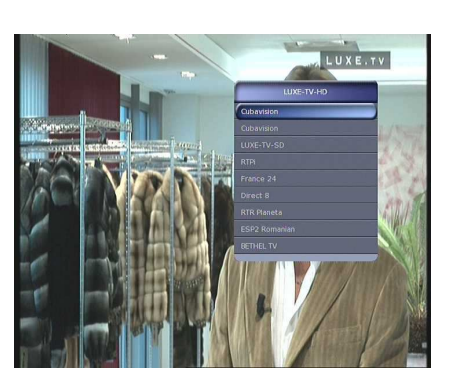

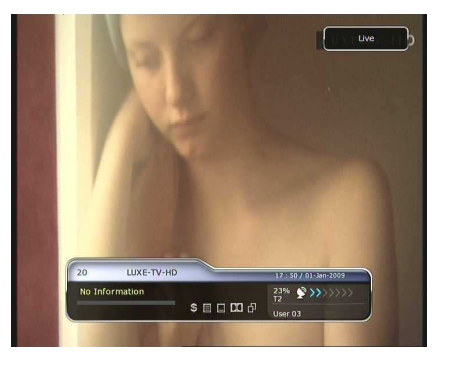

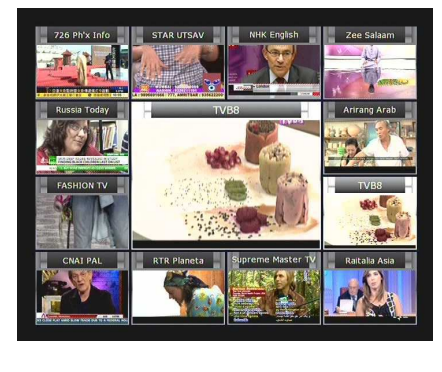

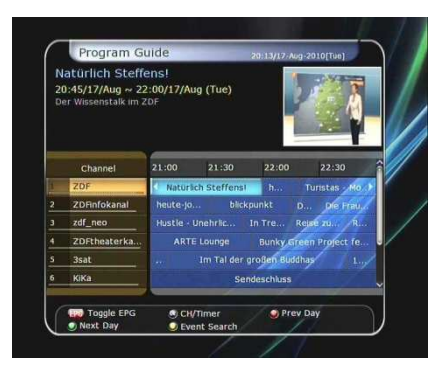

- Stisknete-li tlačítko EPG, zobrazí se menu EPG.
- Používejte tlačítka ŠIPEK pro pohyb v menu EPG.
- Stisknete-li tlačítko EPG jednou, zobrazí se více relací EPG, stisknete-li tlačítko EPG dvakrát, zobrazí se podrobné informace o specifické (vybrané) relaci. Opakovaným stisknutím tlačítka EPG budete přepínat mezi klasickým a podrobným EPG.
- Stisknete-li ZELENÉ tlačítko, zobrazí se EPG pro další den, stisknete-li ČERVENÉ tlačítko, zobrazí se EPG předchozího dne.
- Vyberte program pomocí tlačítek ŠIPEK a nastavte časovač akce stisknutím tlačítka OK.
- Můžete naplánovat nahrávání, a to následovně:
	- Stiskněte tlačítko RECORD pro nastavení akce. Toto nastavení si můžete zkontrolovat v Nastavení časovače, které se nachází v Menu systémových nástrojů.
	- Chcete-li zrušit naplánované nahrávání, stiskněte tlačítko OK u označené relace.
	- Chcete-li provést změnu v nahrávaní, stiskněte tlačítko RECORD u označené relace.

### **5. Skupina oblíbených**

Stiskněte tlačítko FAV pro zobrazení skupiny oblíbených – např. sport, film, dramatický pořad, satelitní skupiny atd. Procházejte dané oblíbené skupiny pomocí tlačítek ŠIPEK a vyberte skupinu stisknutím tlačítka OK.

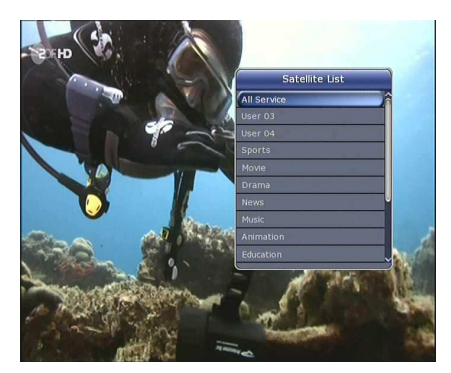

### **6. Kontrola hlasitosti**

- Hlasitost měníte stisknutím tlačítka VOL +/-.
- Okno zobrazující míru hlasitosti se objeví v horní části obrazovky a zmizí po 4 sekundách.
- Je-li to nutné, stiskněte tlačítko MUTE pro vypnutí/zapnutí zvuku.

**Poznámka: Funkce MUTE z***ů***stává aktivována i b***ě***hem p***ř***epínání kanál***ů***.** 

### **7. Pauza**

Tlačítko PAUSE se používá pro zastavení sledovaného programu. Stisknete-li tlačítko PAUSE znovu, budete pokračovat ve sledování programu.

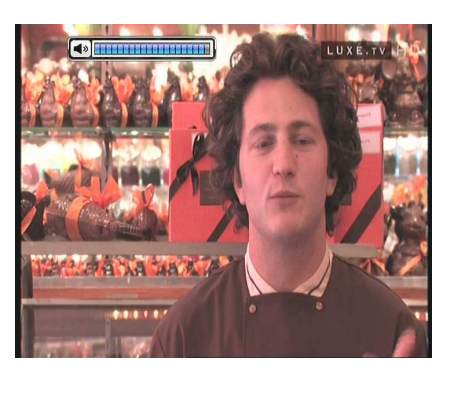

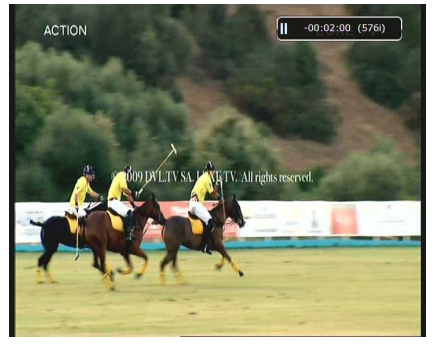

### **8. Titulky**

Titulky pro sledovanou relaci lze nastavit, pokud to poskytovatel relace umožňuje.

- Stiskněte tlačítko SUBTITLE.
- Vyberte jazyk titulků a potvrďte stisknutím OK.
- Titulky se zobrazí v požadovaném jazyce v dolní části obrazovky.
- Chcete-li titulky vypnout, zvolte "OFF" v Menu titulků. **Poznámka: Pokud poskytovatel titulky pro danou relaci neposkytuje, nebude tla***č***ítko SUBTITLE aktivní.**

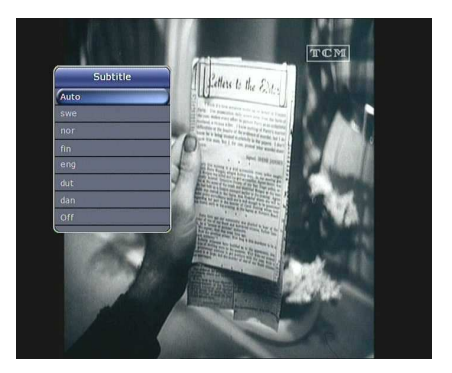

### **9. Nastavení zvuku**

Stisknete-li ŽLUTÉ tlačítko, zobrazí se vám Nastavení zvuků. Můžete nastavit funkce **Zvuková stopa / Režim zvuku / Úrove***ň* **hlasitosti.** 

#### **Zvuková stopa:**

Uvidíte všechny zvukové stopy přehrávaných kanálů. Použijte tlačítka ŠIPEK pro výběr preferované zvukové stopy. Když nastavíte možnost AUTO, vždy se automaticky navolí zvuková stopa podle jazyka nastaveného v Nastavení jazyka.

Pro nastavení zvukových režimů: **Stereo / Mono / Levý / Pravý.**

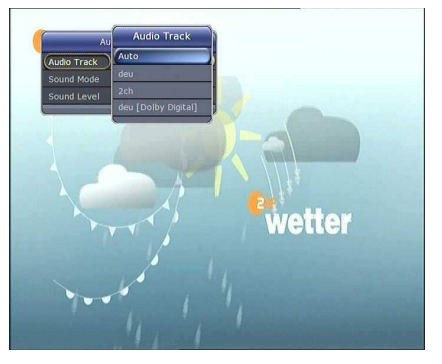

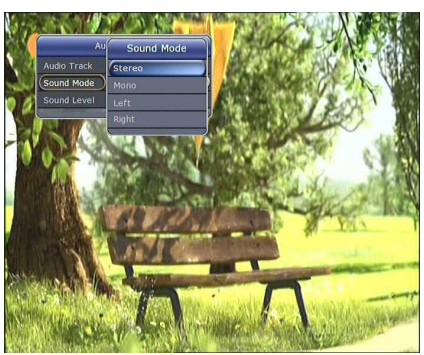

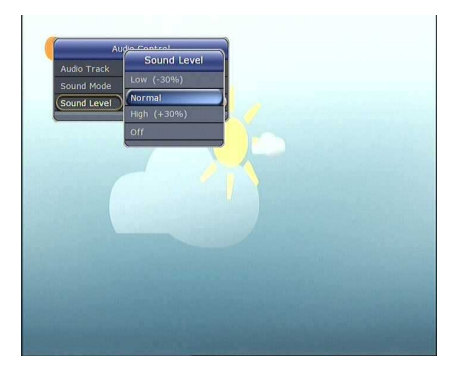

### **Úroveň hlasitosti:**

**Režim zvuku:**

Pro nastavení zvukové úrovně, **Low - nízká(-30%) / Normal normální / High – vysoká (+30%) / Off – vypnutý zvuk.**

### **10. Teletext**

Když informační okno zobrazuje možnost sledování teletextu (ikonka TELETEXT), zobrazíte teletext stisknutím tlačítka TELETEXT.

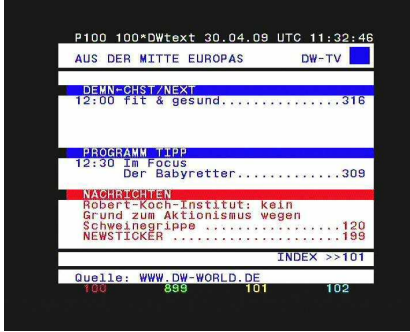

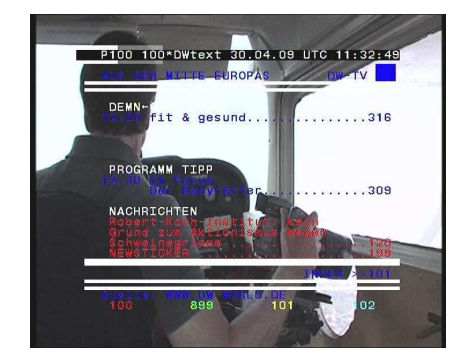

### **11. PIP (obraz v obraze)**

 Když stisknete tlačítko PIP, objeví se malá obrazovka v rohu hlavní obrazovky. Když znovu stisknete tlačítko PIP, objeví se vedle sebe hlavní obraz a malá obrazovka ve stejné velikosti. Obraz nalevo je hlavní (právě sledovaný) a obraz napravo je původní malý obraz. Když stisknete tlačítko PIP potřetí, zrušíte sledování v PIP.

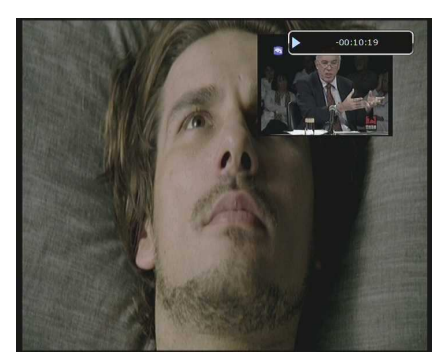

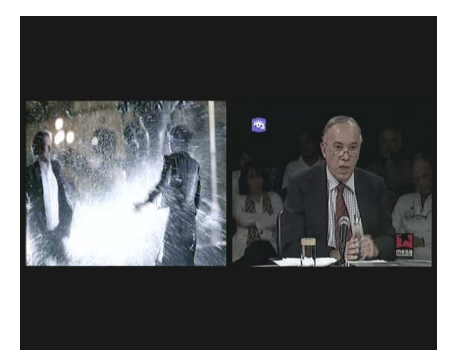

V PIP módu můžete měnit hlavní (právě sledovaný) obraz s vedlejším pomocí tlačítka PIP SWAP.

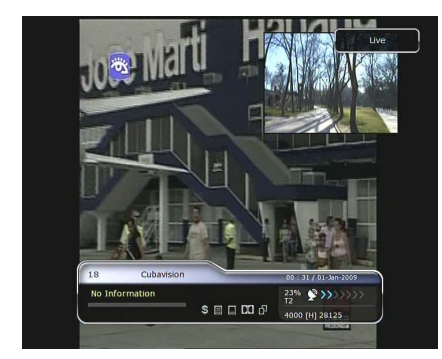

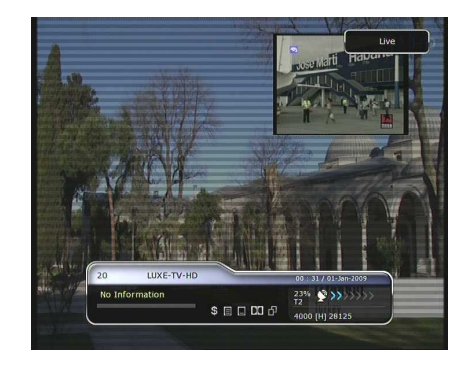

Když stisknete tlačítko doleva/doprava (šipky), změní se pozice vedlejšího obrazu v režimu PIP.

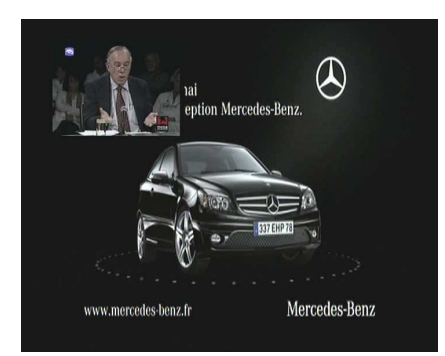

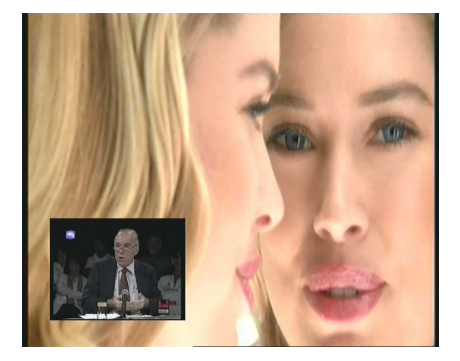

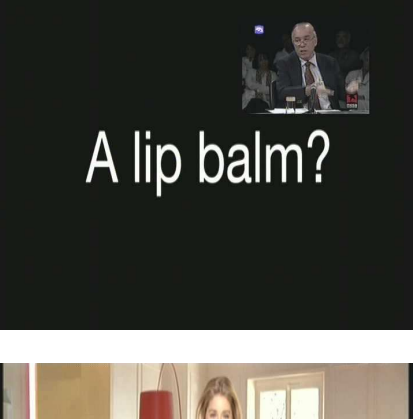

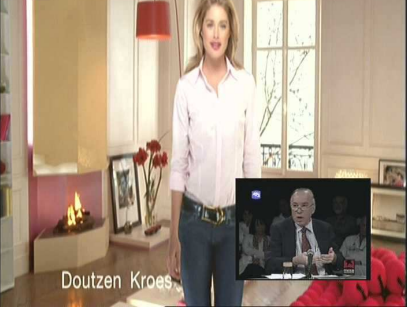

 Když stisknete tlačítko PIP SERVICE LIST v režimu PIP, zobrazí se vám seznam kanálů vedlejšího obrazu. Nyní můžete změnit relaci sledovanou na vedlejším obraze.

**Poznámka: Možnost zm***ě***ny relace vedlejšího obrazu m***ů***že záviset na kvalit***ě* **p***ř***ijímaného signálu anebo relaci, která je nahrávaná, zatímco používáte funkci PIP.** 

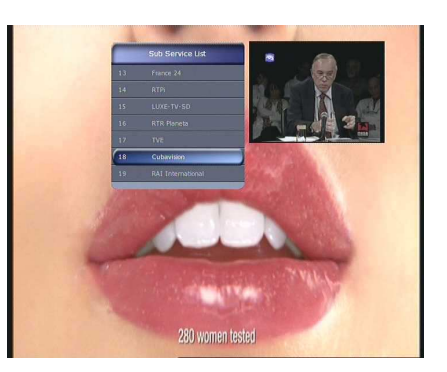

## **PVR (Osobní video nahrávač) funkce**

### **1. Nahrávání**

Zařízení, na které chcete uložit vaše nahrávané relace: **Menu > Uživatelské nastavení > Nastavení nahrávání > Za***ř***ízení pro nahrávání.**  Prvotně je nahrávání uloženo na "Hard Disk".

#### **1.1 Metody nahrávání**

Existují 3 druhy nahrávání. **(Instantní nahrávání /** *Č***asov***ě* **naplánované nahrávání / Nahrávání akcí)**.

#### **Instantní nahrávání:**

Tlačítko RECORD můžete kdykoli stisknout pro okamžité nahrávání.

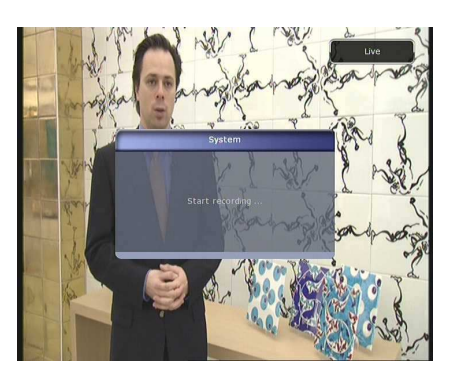

#### *Č***asov***ě* **naplánované nahrávání:**

- V Nastavení časovače můžete nastavit čas/kanál nahrávání. **(Vstupte do Hlavní Menu > Systémové nástroje >** 

**Nastavení** *č***asova***čů***)** 

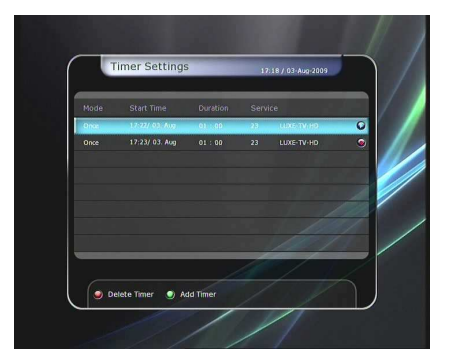

- Stisknete-li ZELENÉ tlačítko, zobrazí se tabulka nastavení časovače.
- V tabulce časovače můžete nastavit datum/čas začátku nahrávání, trvání nahrávání, kanál, režim, typ (Nahrávání/Play), tuner (Auto/1/2). Potom stiskněte pouze Ano pro potvrzení. Aby bylo nahrávání kvalitní, měl by být minimální čas nahrávání 3 minuty.

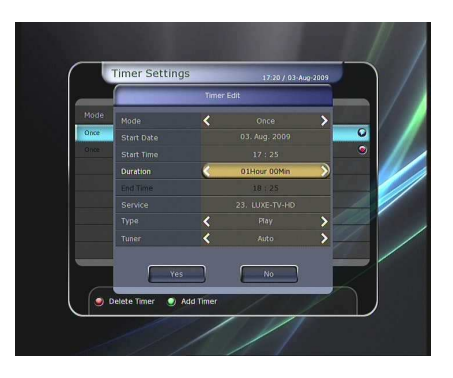

- **Nahrávání akcí přes EPG:** 
	- V EPG menu si můžete vybrat relaci, kterou chcete nahrát.
	- Během sledování stiskněte tlačítko EPG a zobrazí se vám EPG menu.

- Přejděte na akci, kterou chcete nahrávat a vyberte ji stisknutím OK. Akce se označí ikonou PLAY. Tato ikona PLAY však znamená pouze to, že chcete sledovat tuto akci v době, kdy bude vysílána.
- Potvrďte akci ještě jednou, označí se ikonou KRUHU. Tato ikona KRUHU znamená, že chcete akci nahrávat v době, kdy bude vysílána.

- Když potvrdíte nahrávání dané akce, automaticky se nastaví Časovač akce v **Hlavním Menu > Systémových nástrojích > Nastavení** *č***asova***čů***.**

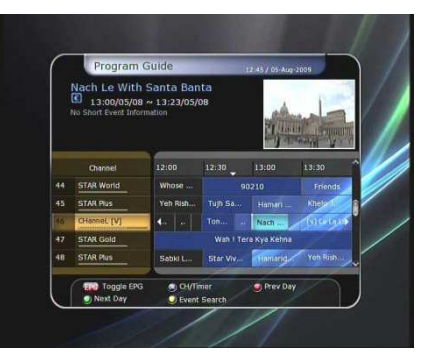

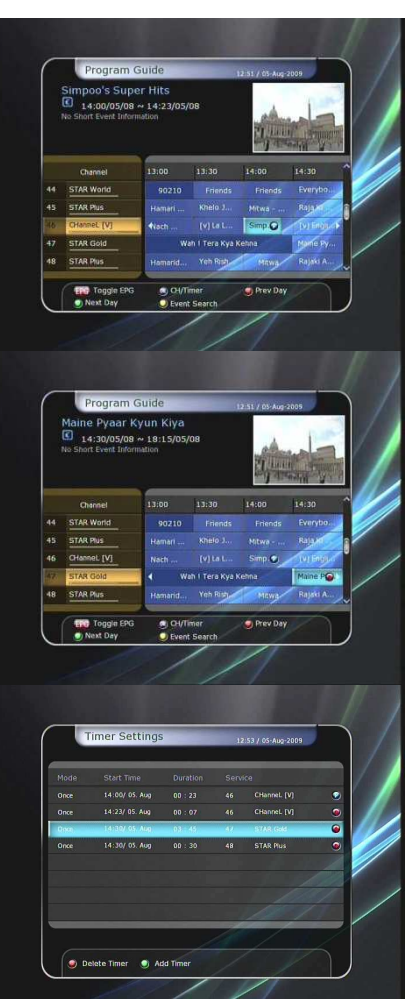

### **1.2 Upravení nahrávání**

Stiskněte tlačítko REC pro zobrazení okna nahrávání.

- **Pauza:** Zvolte Pauza nahrávání pro zastavení právě nahrávané akce.
- **Trvání:** Použijte tlačítka ŠIPEK Doleva/Doprava pro nastavení trvání nahrávání.
- **Zastavení:**

**Na konci aktuálního programu:** Ukončí nahrávání právě sledované/vysílané akce.

- **Na konci následujícího programu:** Nastaví ukončení nahrávání příští akce.
- **Nedostupné:** EPG není dostupné.

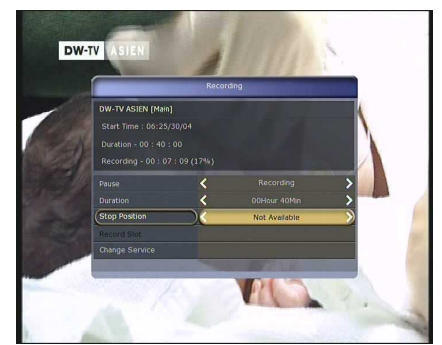

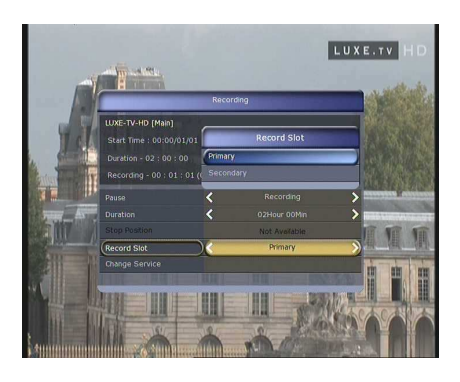

 **Pořadí nahrávání:** Když nahráváte 3 relace současně, můžete je nastavit jako Primární/Sekundární/Terciární použitím tlačítek ŠIPEK Doleva/Doprava, potom přejděte na Změnu kanálu a stisknutím tlačítka OK zobrazíte danou nahrávanou relaci.

### **1.3 Dlouhodobé nahrávání**

Když při nahrávaní překročíte např. 4GB nahrávaných dat, začnou se vytvářet přídavné soubory **(Nap***ř***íklad: aaa.ts, aaa.ts1, aaa.ts2… atd.).** 

V žádném případě tyto duplikáty nemažte, nebudete je sice moci přehrávat na vašem STB, ale jsou určené pro přehrávání na vašem PC.

### **1.4 Pauza při nahrávaní**

 Když stisknete tlačítko PAUSE během nahrávání, pozastavíte pouze živé nahrávání, nahrávání na určené (ukládací) zařízení pokračuje.

(**Menu > Uživatelské nastavení > Nastavení nahrávání > Za***ř***ízení pro nahrávání**)

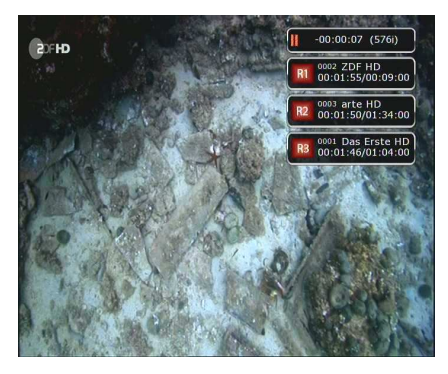

- Stiskněte znovu tlačítko PAUSE a akce bude pokračovat od místa, kde byla pozastavená.
- Během nahrávání stiskněte tlačítko PLAY/TIMESHIFT a zobrazíte přehrávací okno.

- Jestliže jste zobrazili přehrávací okno, můžete volně přetáčet nahranou relaci pomocí tlačítek ŠIPEK Doleva/Doprava.
- Stisknutím ŽLUTÉHO tlačítka nastavíte míru přetáčení: **Auto / 10sec / 30sec / 1min / 2min / 4min / 10min.** Potom použijte tlačítka ŠIPEK Doleva/Doprava a přetáčejte podle toho, jak jste nastavili míru přetáčení (Např. Nastavíte-li míru na 10 sekund, pak každé stisknutí tlačítka Doleva/Doprava posune nahranou relaci o 10 sekund)
- Když stisknete tlačítko STOP, přepne tuner na živé sledování, tehdy můžete stlačit tlačítko PREV FILE a sledovat nahranou relaci od začátku.
- STB může nahrávat současně až 3 relace.
- Když nahráváte současně 3 relace, stisknutím tlačítka STOP zobrazíte okno stavu nahrávání a dalších informací.

Potom vyberte relaci, kterou chcete zastavit, a potvrďte tlačítkem OK.

Když stisknete tlačítko STOP během nahrávání jedné relace, zobrazí se okno, pokud si i nadále přejete zastavit nahrávání, potvrďte toto okno tlačítkem OK.

**Poznámka: Pokud chcete nahrávat více relací sou***č***asn***ě***, ujist***ě***te se, že nahrávací za***ř***ízení podporuje formát "NTFS"**  anebo "Journaled (JFS)". Menu > Manažer ukládání > Formát> Systém souborů > zvolte "NTFS" anebo "Journaled (JFS)".

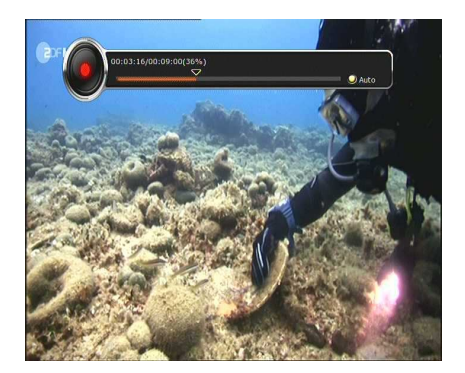

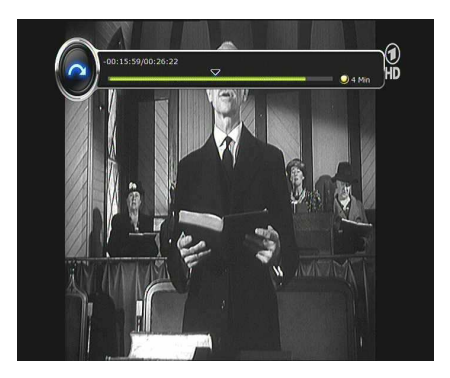

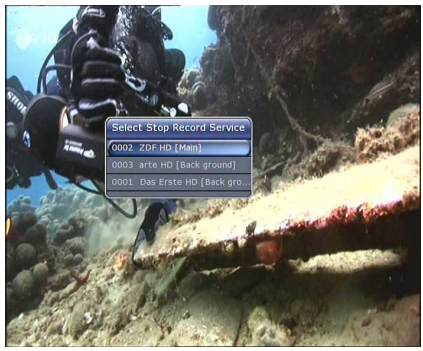

### **2. Přetáčení**

Můžete si vybrat úložné zařízení, kde se budou ukládat dočasná data o přetáčení:

**Menu > Uživatelské nastavení > Nastavení nahrávání > Za***ř***ízení pro p***ř***etá***č***ení** 

Původně je nastaveno ukládání na "Pevný disk" ( interní **SATA)**

 Když stisknete tlačítko PAUSE během přetáčení, právě vysílaná relace se pozastaví, ale nahrávání pro budoucí přetáčení pokračuje na úložném zařízení.

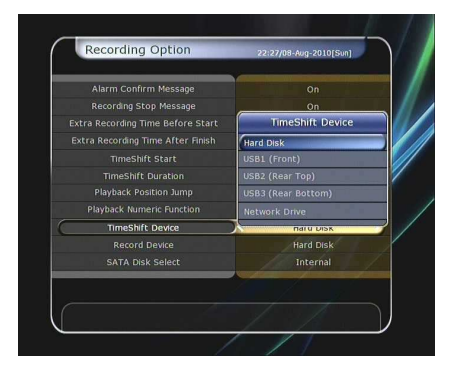

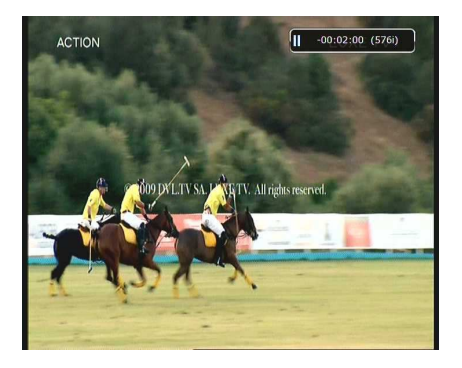

- Stiskněte znovu tlačítko PAUSE a relace bude pokračovat z místa, kde byla pozastavena.
- Během sledování živé TV stiskněte tlačítko PLAY/TIMESHIFT pro zobrazení okna přehrávání.

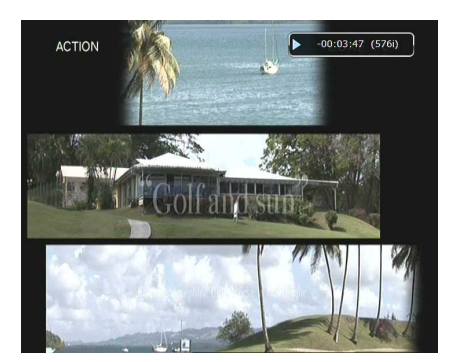

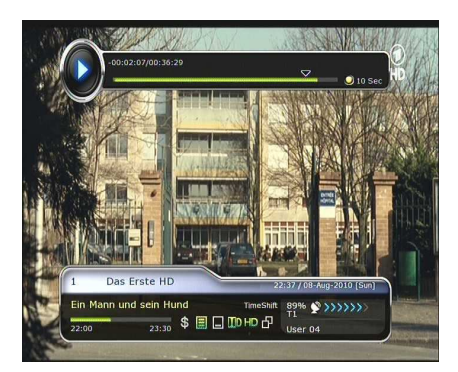

- Jestliže máte zobrazené okno přehrávání, použitím tlačítek Doprava/Doleva můžete volně přetáčet nahranou (např. právě sledovanou) relaci.
- Stisknutím ŽLUTÉHO tlačítka nastavíte míru přetáčení: **Auto / 10sec / 30sec / 1min / 2min / 4min / 10min.** Potom použijte tlačítka ŠIPEK Doleva/Doprava a přetáčejte podle toho, jak jste nastavili míru přetáčení (například nastavíte-li míru na 10 sekund, potom každé stisknutí tlačítka Doleva/Doprava posune nahranou relaci o 10 sekund)

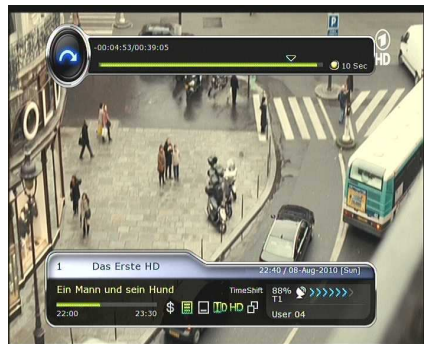

 Když stisknete tlačítko STOP během přetáčení, tuner přepne na právě vysílanou relaci. Můžete také použít tlačítko PREV FILE a přesunout se na začátek přehrávané relace.

### **3. Playback (Přehrávací seznam)**

Stisknutím tlačítka PLAYLIST zobrazíte přehrávací seznam (seznam dat, která můžete přehrávat).

V tomto přehrávacím seznamu můžete přehrávat nahraná data**, multimediální video soubory, MP3 hudební soubory,** a **obrázky.** Použitím tlačítek Doleva/Doprava vybíráte nahraná data, importovaná data, hudbu a obrázky a jiná data určená k přehrávání. Když stisknete tlačítko PLAYLIST, zobrazí se seznam všech souborů, které lze přehrát. V tomto režimu nefunguje ZELENÉ tlačítko. Když si navolíte data, která chcete přehrát, nebudete moci navolit více dat k přehrávání v jiném formátu.

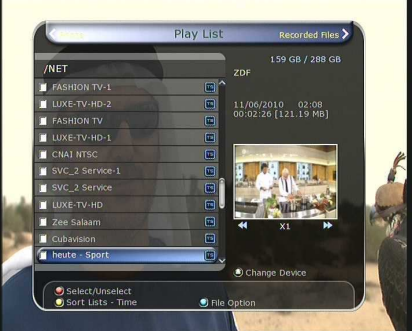

Použitím tlačítek Doleva/Doprava se dostanete k **Nahraným dat***ů***m / Importovaným dat***ů***m / Hudb***ě* **/ Fotografiím/ Menu p***ř***ehrávacího seznamu.**

#### **3.1 Nahraná data**

- Stisknutím tlačítka Doprava v menu Playlist, se vám zpřístupní seznam nahraných dat.
- Soubor, který chcete přehrávat naleznete pomocí tlačítek nahoru/dolů, stisknutím tlačítka OK potvrdíte a spustíte jeho přehrávání.
- Chcete-li navolit určitou zvolenou skupinu dat, zvolte požadovaná data a stiskněte ČERVENÉ tlačítko. Stisknutím tlačítka OK budou tato data přehrána.
- **Výběr zařízení:** Stiskněte tlačítko PLAYLIST ještě jednou pro zobrazení okna **"Výb***ě***r za***ř***ízení"** a zvolte zařízení, na kterém je soubor, který chcete přehrát

**Poznámka: Okno "Výb***ě***r za***ř***ízení" zobrazuje za***ř***ízení, která jsou v dané chvíli p***ř***ipojená k STB.** 

 **Třídění:** Když stisknete ŽLUTÉ tlačítko, roztřídíte soubory podle *Č***asu/Menu/Velikosti Druhu.**

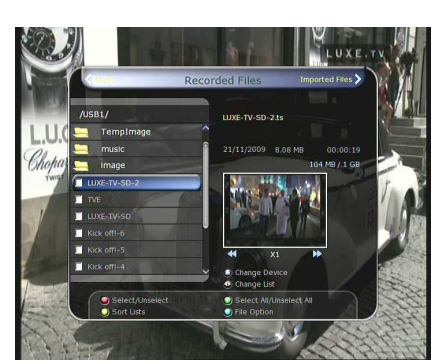

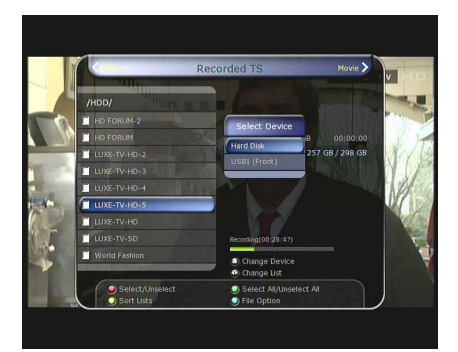

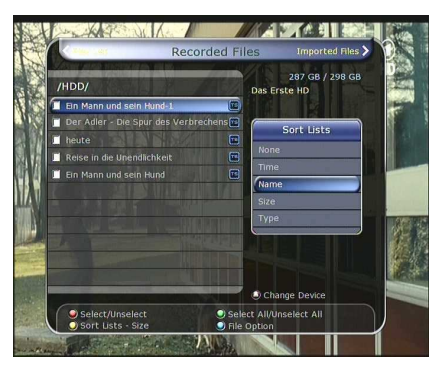

#### **Nastavení souboru:**

Stisknutím MODRÉHO tlačítka se zobrazí soubor: **Vymazat, Nový soubor, P***ř***idat do souboru, Kopírovat na za***ř***ízení, P***ř***ejmenovat, Odemknout/Zamknout.** Dále můžete označit více souborů a přemístit je nebo je současně vymazat.

- **Vymazat:** pro vymazání dat.
- **Nová složka:** pro vytvoření nové složky. Původní název skupiny je **"Group".**
- **P***ř***idat do souboru:** pro přesun dat do jednotlivých složek. Tato funkce je nedostupná, pokud neexistuje žádná složka.
- **Kopírovat na za***ř***ízení:** pro kopírování dat do jiného paměťového zařízení. Tato možnost není dostupná, pokud je připojeno pouze jedno paměťové zařízení.
- **P***ř***ejmenovat:** pro přejmenování složky.
- **Zamknout/Odemknout:** pro zamknutí a/anebo odemknutí dat vlastním PIN kódem. Data musíte vybrat před použitím této funkce.

#### **3.2 Importovaná data**

#### **Když stisknete tlačítko Doprava v Nahraných datech,**

#### **dostanete se do menu Importovaných dat.**

- Najděte soubor, který chcete přehrát, pomocí tlačítek dolů/nahoru a film přehrajete po potvrzení tlačítkem OK.
- Pro výběr konkrétních souborů přejděte na požadovaný soubor a stiskněte ČERVENÉ tlačítko. Pro přehrání souboru potvrďte soubor tlačítkem OK.
- Můžete použít stejné funkce "Výběr zařízení", "Třídění" a "Nastavení souboru" jako u funkcí nahrávání.

#### **3.3 Hudba**

- Když stisknete tlačítko Doprava v menu Importovaných dat, zobrazí se Hudební menu.
- Když stisknete tlačítko RECALL, můžete poslouchat hudbu v režimu Shuffle, Playback a Repeat.
- Můžete použít stejné funkce "Výběr zařízení", "Třídění" a "Nastavení souboru" jako u funkcí nahrávání.

### **3.4 Fotografie**

- Když stisknete tlačítko Doprava v Hudebním menu, zobrazí se menu Fotografií.
- Když stisknete tlačítko OK anebo ČERVENÉ tlačítko, spustíte prezentaci obrázků. Tlačítkem EXIT prezentaci ukončíte.
	- *Č***ERVENÉ tla***č***ítko:** Automatická prezentace
	- **Tla***č***ítko OK:** Manuální prezentace
- Stisknutím ZELENÉHO tlačítka nastavíte Čas snímku, Opakování, Název a Snížení rozlišení.
- Můžete použít stejné funkce "Výběr zařízení", "Třídění" a "Nastavení souboru" jako u funkcí nahrávání.

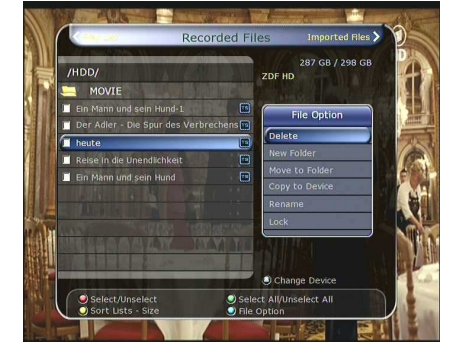

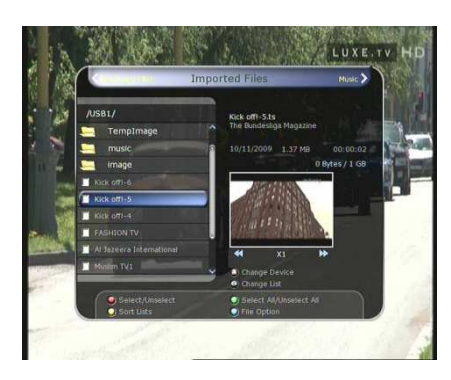

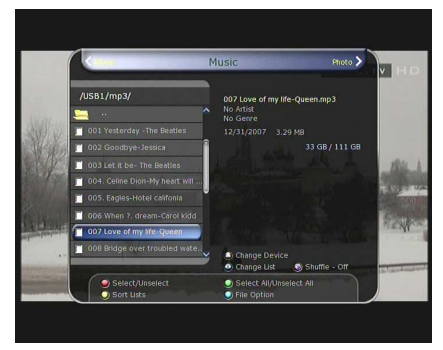

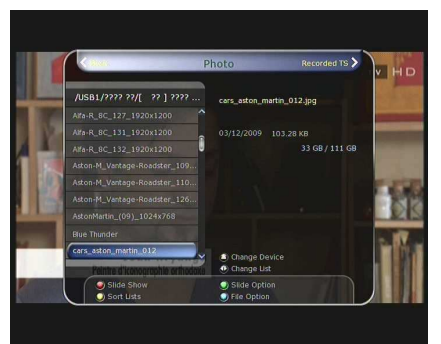

### **4. Záložky**

- Pokud je zobrazen přehrávací panel, můžete se přesunout na požadovaný souboru anebo záložku stisknutím ZELENÉHO tlačítka. Záložky jsou vyznačené Zelenou čarou na přehrávacím panelu. ČERVENÝM tlačítkem můžete také aktivovat Přehrávací panel a označit záložku.
- Když je Přehrávací panel aktivován, můžete měnit záložky ZELENÝM tlačítkem.

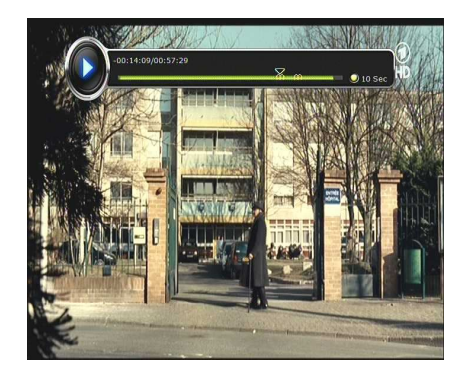

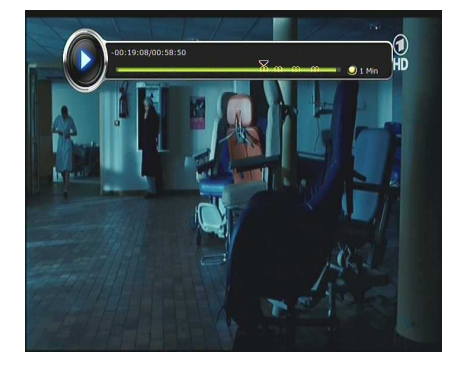

 Chcete-li vymazat nějakou záložku, přejděte na danou záložku ZELENÝM tlačítkem a vymažte ji ČERVENÝM tlačítkem.

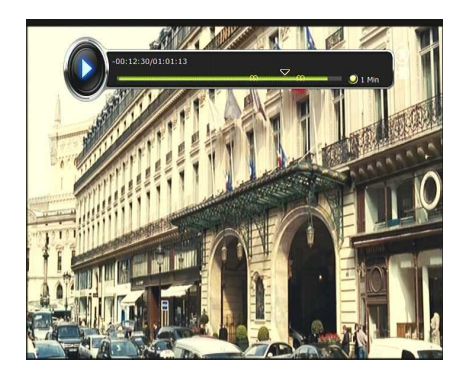

### **5. Další využití**

- Přetáčení videa můžete urychlit tlačítkem FF (Rychle dopředu). Stiskněte FF pro zrychlení přetáčení 2x, 4x, 6x, 8x. Když je přetáčení zrychlené 8x, rychlost se po dalším stisknutí normalizuje (1x).
- Stisknutím tlačítka REWIND můžete přetáčet dozadu 2x, 4x, 6x a 8x. Dalším stisknutím tlačítka REWIND normalizujete rychlost přehrávání.
- Nahranou akci můžete pozastavit stisknutím tlačítka PAUSE. Akce bude znovu pokračovat dalším stisknutím tlačítka PAUSE.

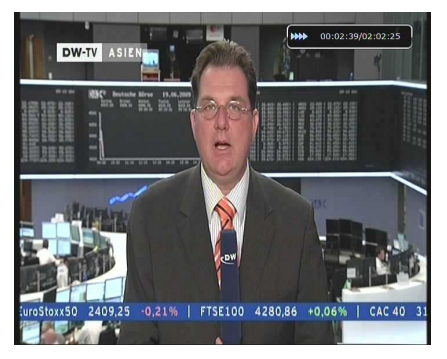

## **Nabídka**

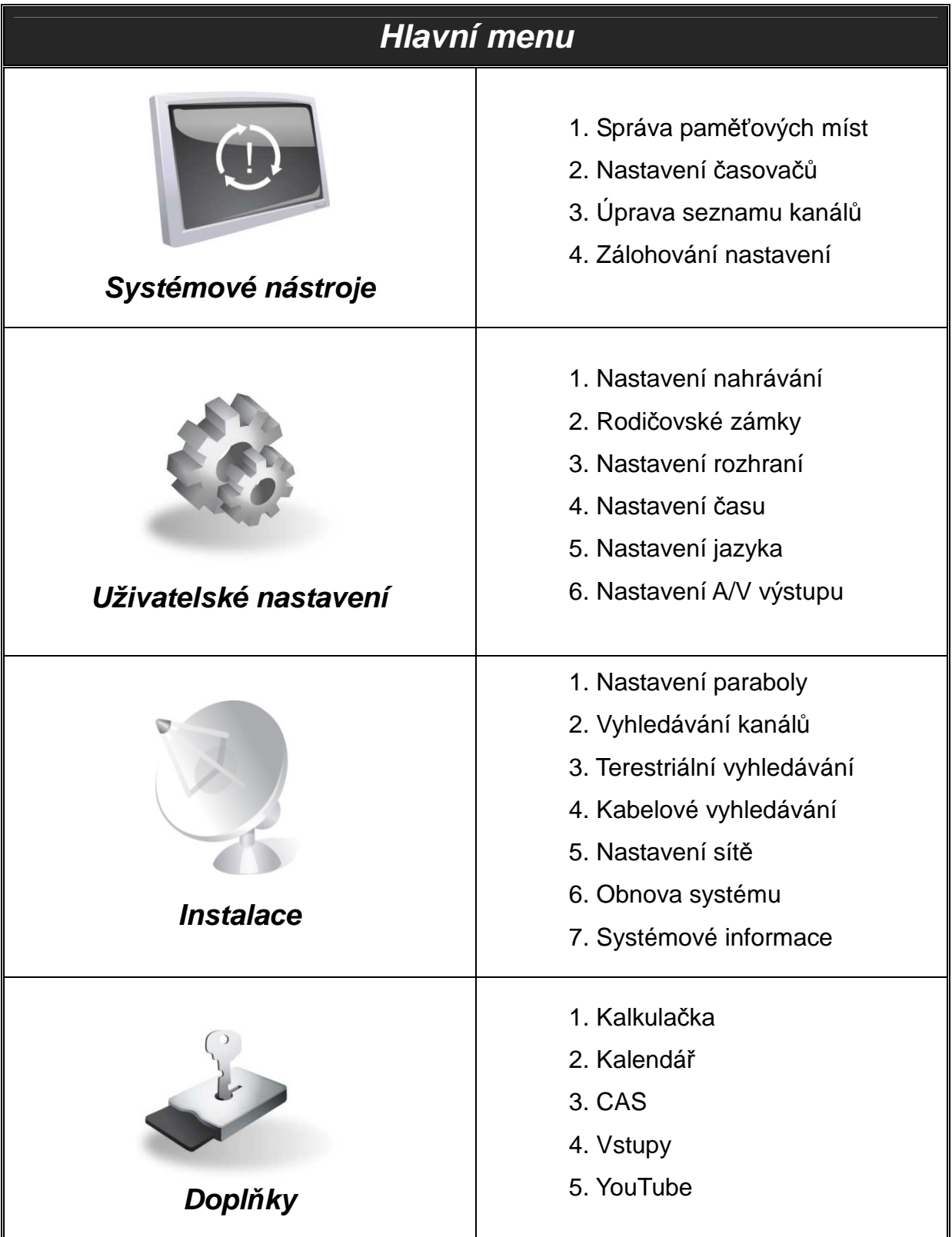

## **Průvodce hlavním menu**

Pro zobrazení hlavního menu stiskněte tlačítko MENU, pro zobrazení jiných menu použijte tlačítka ŠIPEK v hlavním menu.

Když přejdete šipkami na požadované menu, bude zvýrazněné. Tlačítkem OK přejdete na dané menu. V případě, že se chcete vrátit do předešlého menu, stiskněte tlačítko MENU. Pro zrušení tabulky menu, stiskněte EXIT.

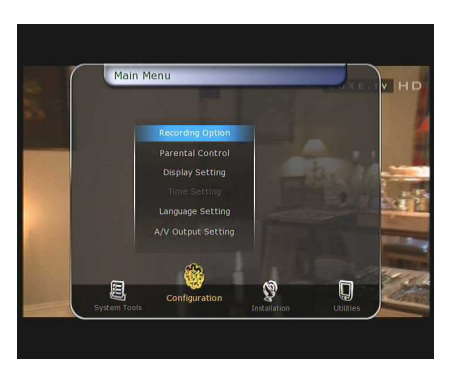

### **1. Systémové nástroje**

#### **1. Správa paměťových míst**

Položky v tomto menu vám umožňují kontrolovat paměťové zařízení.

- **Stávající zařízení:** Zvolte zařízení použitím tlačítek ŠIPEK/OK.
- **Výsledek:** Můžete vidět stav připojených zařízení např. **"P***ř***ipojené", "Nedostupné".**
- **Souborový systém:** Zobrazuje datový systém zařízení. Datový systém můžete změnit při změně formátu zařízení. **Poznámka: NTFS je doporu***č***ený datový systém, je také rozpoznaný v systému Windows.**
- **Celkem:** Ukazuje celkovou kapacitu stávajícího zařízení.
- **Volné:** Ukazuje volné místo v zařízení.
- **Formátovat:** Když stisknete tlačítko OK, zařízení zformátuje data na jednotlivých discích.
	- Poznámka: Když je datový systém nastavený na "Neznámý", nastaví se automaticky formát "NTFS".
- **Kontrola místa:** Zkontroluje stávající zařízení.
- Přehrávací seznam: Stiskněte tlačítko OK pro okamžité přesunutí do "Přehrávacího seznamu".

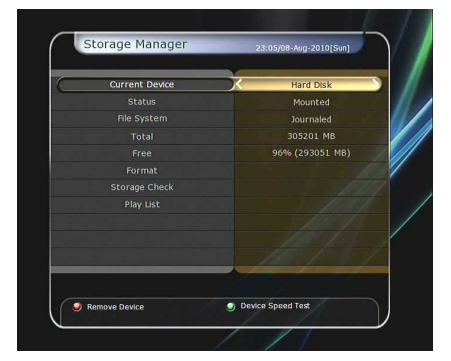

### **2. Nastavení časovačů**

Nastavení nového časovače nebo upravení už existujícího.

 **Pro nastavení nového časovače:** Stiskněte ZELENÉ tlačítko. Nyní můžete nastavit nové příslušné počáteční datum, čas, trvání, a kanál. Můžete si vybrat z režimů časovače následovně: **"Jednou"** anebo **"Denn***ě***"**, anebo "**Týdn***ě***"...** Můžete si vybrat

z těchto druhů operací: "**Nahrávání**" anebo pouze "**Přehrát**"

- Když nastavíte "Nahrávání", nahrávání bude spuštěno v příslušnou dobu.
- Když zvolíte "Nahrávání", tuner se v příslušnou dobu přepne na vámi zadaný kanál.
- Můžete také nastavit Oznamovací okno, které vás upozorní na změnu.
- **Pro úpravu už existujícího časovače:** Zvolte už existující časovač a stiskněte OK.
- **Pro vymazání už existujícího časovače:** Zvolte už existující časovač a stiskněte ČERVENÉ tlačítko.
- Stiskněte ŽLUTÉ tlačítko pro otevření kalendáře.
- Stiskněte MODRÉ tlačítko pro vymazání všech akcí.

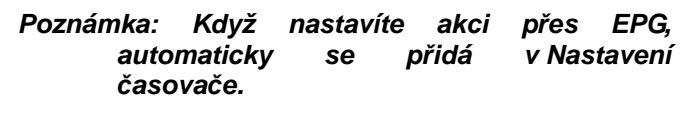

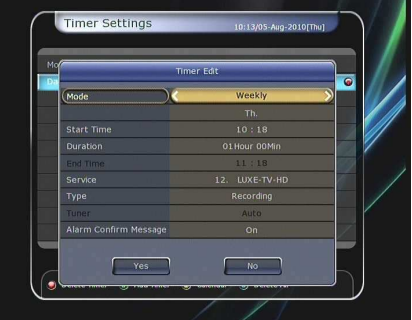

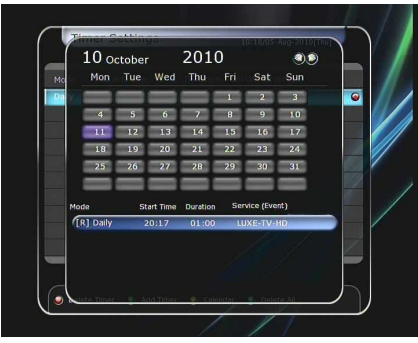

### **3. Úprava seznamu kanálů**

Správce seznamu kanálů se zobrazí po stisknutí OK. Můžete provádět změny ve "Správci seznamu kanálů" stisknutím ŽLUTÉHO tlačítka.

- Kanál "Zámek": Všechny kanály se zobrazí na levé straně seznamu, uprostřed se zobrazí kanály pro zamknutí. Použijete-li tlačítka ŠIPEK a OK, můžete vybraný kanál přesunout do středu. Kanály mohou být přesunuty také zpět do levého sloupce.
- **Přesunutí kanálů:** Všechny kanály se zobrazí na levé straně seznamu, uprostřed se zobrazí kanály pro zamknutí. Použijete-li tlačítka ŠIPEK a OK, můžete vybraný kanál přesunout do středu. Kanál uprostřed bude přesunut na specifické Vámi vybrané místo.

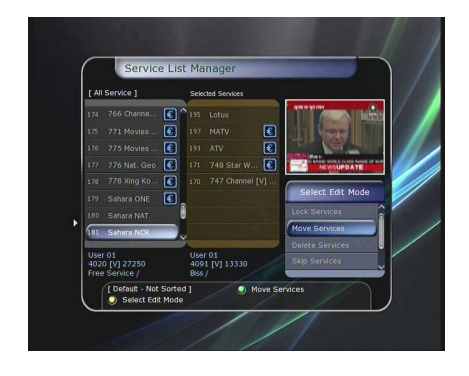

**Vymazání kanálů:** Všechny kanály se zobrazí na levé straně seznamu, uprostřed se zobrazí kanály pro zamknutí. Použijete-li tlačítka ŠIPEK a OK, můžete vybraný kanál přesunout do středu. Pro vymazání kanálů stiskněte ZELENÉ tlačítko.

- **Přeskočit kanál:** Všechny kanály budou zobrazeny nalevo, uprostřed budou zobrazeny kanály, které mají být přeskočeny. Použitím tlačítek ŠIPEK a OK můžete označit kanál a přesunout jej do středu, aby byl přeskočen.
- **Zařazení k oblíbeným:** Použijte tlačítka ŠIPEK a OK pro výběr oblíbeného kanálu. Když vyberete skupinu oblíbených, kam mají být kanály přesunuty, vlevo se zobrazí všechny kanály a uprostřed kanály, které mají byť přesunuty do dané skupiny. Použitím tlačítek ŠIPEK a OK můžete přidat anebo vymazat kanál z dané skupiny oblíbených. Název oblíbené skupiny můžete změnit stisknutím ZELENÉHO tlačítka.
- Můžete se přesunout na "Výběr oblíbené skupiny" stisknutím ZELENÉHO tlačítka. V tomto režimu můžete provádět

výběr: **Zamknout skupinu/Zm***ě***nit název skupiny/P***ř***idat skupinu/Vymazat skupinu.** 

 **Upravit kanály:** Názvy všech kanálů jsou zobrazeny na levé straně.

Přesuňte zvýrazněný panel na kanál, který chcete upravit, a stiskněte tlačítko OK pro zobrazení "Menu úpravy kanálů". Potom přejděte zvýrazněným panelem na kolonku, kterou chcete upravit.

Můžete upravit:

 **Název kanálu, Typ video stream, Video PID, Typ audio stream, Audio PID, PCR PID.**

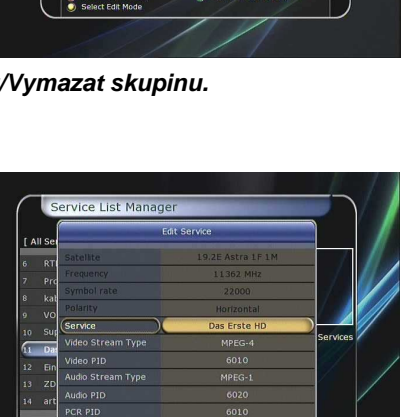

Astra<br>1134

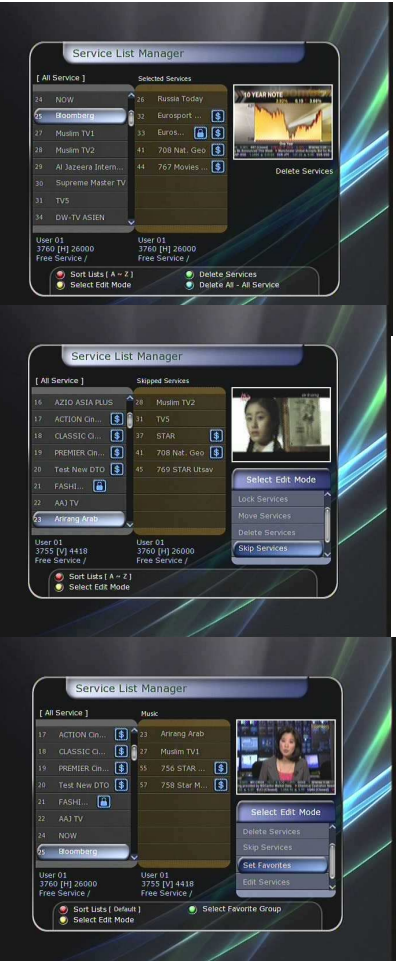

### **4. Zálohování nastavení**

Když probíhá přesun dat, je USB vstup vpředu považován za výchozí. Ale když v předním USB vstupu není zapojeno žádné zařízení, je k přenosu dat určen zadní USB vstup.

#### **Poznámka: Pokud není žádné za***ř***ízení p***ř***ipojené ani vp***ř***edu ani vzadu, nebude položka v Menu dostupná.**

- **Přesun všech systémových dat na paměťové USB:** Chcete-li uložit systémové nastavení a nastavení kanálů pro budoucí použití, umožní vám toto Menu jejich uložení na paměťové USB. Stiskněte OK pro uložení všech informací na paměťové USB.
- **Přesun nastavení kanálů na paměťové USB:** Chcete-li přesunout a uložit pouze nastavení kanálů, umožní vám toto Menu jejich uložení na paměťové USB. Stiskněte OK pro uložení informací o kanálech na paměťové USB. Tyto informace můžete také zobrazit a upravovat na vašem PC, a to vhodným editorem (DrEdit).

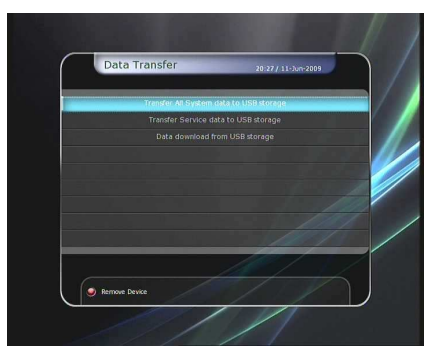

 **Stažení dat z paměťového USB:** Toto Menu vám umožní stáhnout data z paměťového USB do vašeho STB. Stiskněte OK pro stažení dat.

### **2. Uživatelské nastavení**

#### **1. Nastavení nahrávání**

- **Upozornění před nahrávaním**: Zapněte tuto funkci, pokud chcete, aby se zobrazilo informační okno vždy, když následuje naplánované nahrávání. Okno se zobrazí vždy 3 minuty před začátkem akce, kterou chcete nahrávat.
- **Upozornění na ukončení nahrávání**:
	- **Zapnuto:** Po stisknutí tlačítka STOP se objeví okno pro potvrzení tohoto úkonu.
	- **Vypnuto:** Po stisknutí tlačítka STOP se okamžitě ukončí nahrávání bez potvrzení.
- **Extra nahrávací čas před začátkem a po ukončení nahrávání**:
	- Můžete nastavit extra nahrávací čas před a po ukončení nahrávání, což znamená, že tuner bude ještě buď 1, 2, 3, 4, 5, 10 anebo 15 minut nahrávat před/po nastaveném čase. Tato funkce funguje pouze v reálném čase nastaveném pro nahrávání. Nahrávání nastavené v Nastavení časovače nepodporuje tuto funkci.
- **Začátek přetáčení**: Můžete si vybrat metodu přetáčení.
- **Automatické:** Přetáčení je automaticky umožněno.
	- **Vypnuto:** Funkce přetáčení je znemožněna.
	- **Manuální:** Přetáčení je umožněno po stisknutí tlačítka PAUSE.
- **Trvání přetáčení**: Můžete nastavit trvání přetáčení na 30 minutové intervaly. **(Vypnuto /30min /60min /90min /120min).** Toto trvání nadefinuje maximálně trvání přetáčení (pokud má paměťové zařízení dost místa).
- **Přeskakování během přehrávání**: Když použijete tlačítka Doleva/Doprava při přeskakovaní pomocí panelu přehrávání, můžete tak učinit v následujících intervalech **(10 Sec / 30 Sec / 1Min / 2 Min / 4 Min / 10 Min / Auto).**
- **Použití číselných tlačítek při přehrávaní**: u této funkce použijete ČÍSELNÁ tlačítka pro přetáčení videa.
	- **P***ř***esko***č***it reklamu:** Podle toho, o kolik chcete přetočit video dopředu, zvolíte příslušné ČÍSELNÉ tlačítko. Například když se chcete posunout o 5 minut dopředu- zvolte tlačítko 5.
	- **Chcete se posunout 1 minutu dozadu zvolte tla***č***ítko 0 (nula).**
	- **P***ř***esko***č***ení na základ***ě* **procent:** Podle toho, jaké ČÍSELNÉ tlačítko zvolíte, posunete nahranou relaci do části, které náleží daná procentní hodnota. Například stisknutím 10 – se přesunete na 1/10 (10%) nahrané relace. Stisknutím 99- se posunete na konec nahrávky.
- **Přetáčení na zařízení:** Můžete si zvolit zařízení, na kterém bude probíhat přetáčení:
- Hard Disk, USB1 (vpředu), USB2 (vzadu nahoře), USB3 (vzadu dole), Síťové zařízení.
- **Přehrávání zařízení:** Můžete si zvolit zařízení, které bude přehrávat.
- Hard Disk, USB1 (vpředu), USB2 (vzadu nahoře), USB3 (vzadu dole),Síťové zařízení.
- **Výběr SATA Disku:** Můžete si zvolit mezi externím a interním připojením SATA disku.

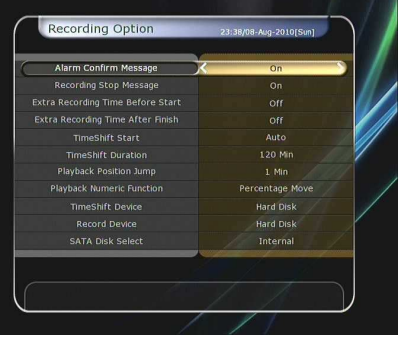

### **2. Rodičovské zámky**

### **Rodičovský zámek**

Přístup k danému kanálu je kontrolovaný 4místným PIN kódem. Vstoupení do menu rodičovského zámku předchází zadání PIN kódu, který si zvolí uživatel.

Poznámka: Původní PIN kód je "0000".

- **Cenzura:** Můžete nastavit míru cenzury. Míra se udává jako číselný údaj a představuje věk osob, které podléhají cenzuře.
- **Změna PIN kódu:** pro změnu PIN kódu vložte nový PIN kód použitím ČÍSELNÝCH tlačítek. Pro potvrzení nového PIN kódu jej vložte ještě jednou.
- **Přijímač:** Nastaví oprávnění pro přístup do menu Systém.
- **Instalace:** Nastaví oprávnění pro přístup do instalačního menu.
- **Uživatelské nastavení:** Nastaví oprávnění pro přístup do menu Konfigurace.
- **Úprava kanálů**: Nastaví oprávnění pro přístup do Nastavení kanálů.
- **Plugin:** Nastaví oprávnění pro přístup do Nastavení přípojných zařízení.

#### **3. Nastavení rozhraní**

- **Umístění info okna:** Nastavte pozici informačního okna.
- **Čas zobrazení informačního okna:** Nastavte dobu zobrazení informačního okna.
- **Zobrazení druhu akce v informačním okně:** Nastavte druh akce, která se zobrazuje vlevo dole v informačním okně.
	- **Aktuální akce a** *č***as:** Zobrazí aktuální název akce s časem. (Původní nastavení)
	- **Aktuální a následující akce:** Zobrazí název aktuální a následující akce.
- **Čas zobrazení panelu hlasitosti:** Nastavte čas zobrazení panelu hlasitosti, který se zobrazí na obrazovce poté, co změníte hlasitost.
- **Časové EPG rozmezí:** Můžete nastavit časové rozmezí (v hodinách), které chcete zobrazit při používání EPG.
- **Režim přepínání:** Režim přepínání můžete nastavit následovně:
	- *Č***erná obrazovka:** Obrazovka zčerná při přepínání kanálů.
	- **Zamrznutí:** Pozastaví právě sledovaný kanál při přepínání kanálů.
- **Jednoduchý seznam kanálů:** pro vypnutí/zapnutí jednoduchého seznamu kanálů.
	- **Zapnuto:** Stiskněte tlačítko nahoru/dolů pro zobrazení jednoduchého seznamu kanálů.
	- **Vypnuto:** Stiskněte tlačítko nahoru/dolů pro přepínání kanálů.
- **Posun displeje:** Můžete nastavit posouvání VFD displeje:
	- **Jednou:** Vypíše název kanálu jednou.
	- **Postupn***ě***:** Když je název kanálu delší než 12 znaků, vypíše ho postupně.
	- Vypnuto: Vypisování je vypnuto.
- **Čas na displeji:** Můžete nastavit na předním VFD displeji.
- **· Jas předního displeje:** Můžete nastavit 4 úrovně jasu předního VFD displeje. Když nastavíte "Vypnuto", přední displej se vypne.

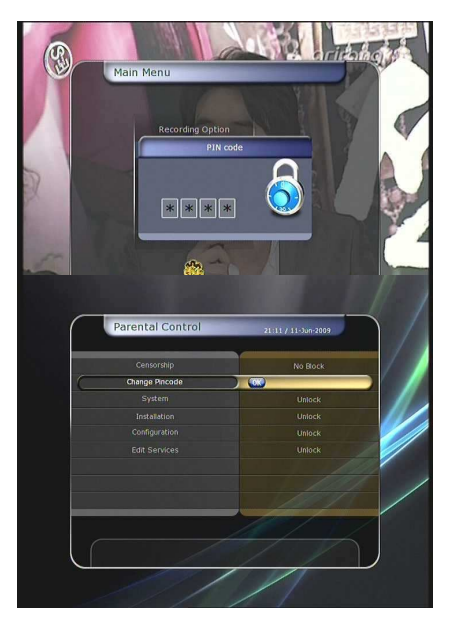

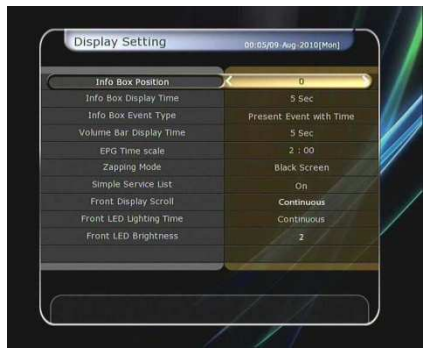

#### **Nastavení času**

- **Nastavení času:** pro nastavení skutečného času můžete použít dva režimy, "Auto" anebo "Manuálně".
- **Místní časový posun**: Vložte hodnotu místní odchylky na základě časového pásma, v kterém se nacházíte.
- **Letní čas:** Pomocí tlačítek ŠIPEK můžete nastavit posun času (letní, zimní čas).
- **Režim hodin:** Zvolte druh hodin (12 anebo 24hodinové) použitím tlačítek ŠIPEK.
- **Režim auto:** Nastavte čas, kdy se má přijímač automaticky
- zapnout. Tento režim můžete nastavit: "Vypnuto", "Jednou", "Denně" anebo "Týdně".
	- **Datum automatického zapnutí:** Stiskněte tlačítko OK a vyberte datum, kdy se má přijímač zapnout.
	- **Dny, kdy se má automaticky zapnout:** Vyberte dny v týdnu, kdy se má tuner automaticky zapnout.
	- *Č***as automatického zapnutí:** Vložte čas, kdy se má tuner automaticky zapnout, pomocí tlačítek ČÍSEL.
	- **Automatické zapnutí p***ř***i specifické relaci:** Stisknutím tlačítka OK zobrazíte seznam kanálů a zvolíte relaci, při které má dojít k automatickému zapnutí.
- **Automatický přechod do Stand-By módu:** Vložte čas, kdy má být tuner automaticky přepnut do Stand-By módu. Vybírat můžete následovně: "Vypnuto", "Jednou", "Denně" anebo "Týdně".
	- **Datum automatického vypnutí:** Stisknutím tlačítka OK zobrazíte kalendář a zvolíte si datum, kdy se má tuner automaticky vypnout.
	- **Dny automatického vypnutí:** Zvolte dny v týdnu, kdy se má tuner automaticky vypnout.
	- *Č***as automatického vypnutí:** Zadejte čas, kdy má být tuner vypnut použitím tlačítek ČÍSEL.

#### **4. Nastavení jazyka**

**Jazyk menu:** Zvolte jazyk Menu použitím tlačítek ŠIPEK.

#### **Poznámka: Jazyk Menu a opera***č***ní jazyk se mohou lišit podle toho, v které zemi byl p***ř***ístroj zakoupen.**

#### **Dostupnost jazyk***ů* **je jedním z prioritních subjekt***ů* **aktualizace.**

- **Jazyk zvuku:** Zvolte předem určený jazyk zvuku. Pokud při přepínaní kanálů není vámi určený jazyk dostupný, nastaví se předem určený jazyk aktuálního kanálu.
- **Jazyk titulků:** Nastavte předem určený jazyk titulků.
- **Jazyk teletextu:** Nastavte předem určený jazyk teletextu.
- **Uživatelský typ písma:** Nastavte druh písma, který chcete používat.

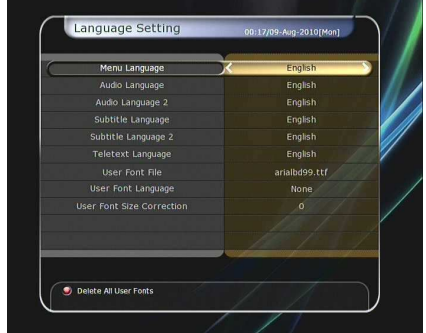

**Poznámka: pro zobrazení a používání druhu písma** 

**uživatele nainstalujte soubor požadovaného druhu písma (\*.ttf) do /Var/Font složky ve vašem PC, který je propojený s STB. Potom použijte tla***č***ítka Doleva/Doprava pro výb***ě***r druhu písma a potvr***ď***te tla***č***ítkem OK.** 

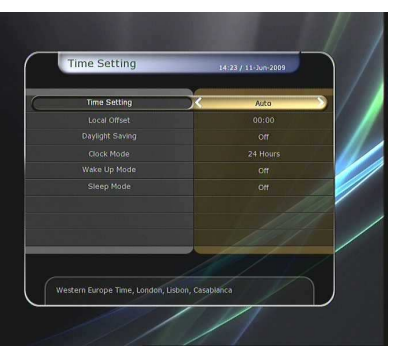

#### **5. Nastavení A/V výstupu**

- **TV norma:** Zvolte druh TV (**PAL/NTSC/Auto**). V režimu Auto, navolí STB automaticky druh TV podle právě sledovaného kanálu.
- **Poměr stran TV:** Zvolte poměr stran TV, která je připojená k STB **(4:3/16:9).** Toto musí být nastavené jako priorita kvůli nastavení Formátu displeje.
- **Rozlišení zobrazení:** Nastavte rozlišení displeje pomocí tlačítek ŠIPEK a OK. Můžete také změnit rozlišení displeje pomocí tlačítka RESOLUTION. Pokaždé, když stisknete tlačítko RESOLUTION změníte rozlišení v následující sekvenci: **576i > 576p > 720p > 1080i > 1080p.**

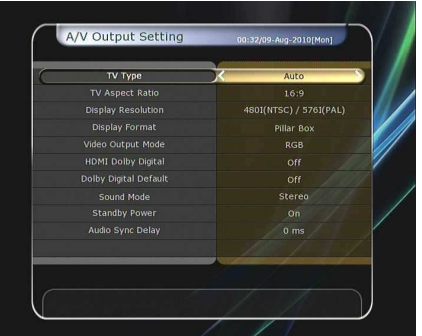

**Poznámka: Prosím respektujte skute***č***nost, že Váš televizor nemusí být schopen zobrazit Vámi zvolené rozlišení, p***ř***edevším je-li nastaven formát PAL v p***ř***ípad***ě***, kdy je požadován formát NTSC a naopak. Pokud je vaše Rozlišení zobrazení nastavené na SD (576i), nezobrazí vaše TV nic v p***ř***ípad***ě***, že je propojená komponentním kabelem (YPbPr). Když nastavíte Rozlišení zobrazení na HD (více než 576i), nezobrazí TV nic, pokud je propojená SCART kabelem anebo kompozitním kabelem. Propojeni HDMI kabelem podporuje všechny druhy Rozlišení zobrazení. N***ě***které HDTV nepodporují rozlišení 576i.** 

- **Režim zobrazení:** V případě poměru 4:3 máte na výběr: **Plná obrazovka/Úplné zobrazení** anebo **O***ř***ezání okraj***ů***.** V případě poměru 16:9 máte na výběr: **Plná obrazovka/Úplné zobrazení** anebo **O***ř***ezání okraj***ů***.**
- **Formát zobrazení 16:9 na 4:3 TV.**

**Plná obrazovka/Úplné zobrazení:** Můžete sledovat celou plochu 16:9 obrazu, ale v dolní a horní části budou černé pruhy.

**O***ř***ezání okraj***ů***:** Obraz je zcela zobrazený, ale levá i pravá strana je ořezaná. **Formát zobrazení 4:3 na 16:9 TV**

- **Plná obrazovka/Úplné zobrazení:** Můžete sledovat obraz v 4:3 rozložení, ale na pravé a levé straně budou černé pruhy.
- **O***ř***ezání okraj***ů***:** Obraz je zcela zobrazený, ale značně protáhlý. Kvůli nepřirozenému protáhnutí bude obraz znehodnocený.
- **Režim video výstupu:** Podle Rozlišení zobrazení můžete zvolit **Režim video výstupu.** 
	- **V p***ř***ípad***ě* **více než 576p(HD): "RGB"** výstup se zobrazí automaticky. Můžete zvolit Režim video výstupu **(CVBS, YPbPr, YC).**
	- **V p***ř***ípad***ě* **576i (SD):** "YPbPr" výstup se zobrazí automaticky. Můžete zvolit Režim video výstupu (**CVBS, RGB, YC**).
- HDMI Dolby Digital: V případě připojení přes HDMI jej můžete "Zapnout" anebo "Vypnout".
- Dolby Digital zvuk: Zvolte mezi "Zapnout" anebo "Vypnout". Když nastavíte "Zapnout", bude dostupný u kanálů, které vysílají Dolby zvuk.
- **Režim zvuku:** Zvolte režim audio výstupu mezi RCA jackem, optickým SPDIF a HDMI **(Stereo/Mono/Levý/Pravý).**
- **Hluboký stand-by režim:** Hluboký stand-by režim.
	- **"Zapnout":** V stand-by režimu se zobrazují na předním okně hodiny vedle červeného světla.
	- "Vypnout": Zobrazuje pouze červené světlo.
- **Opoždění zvuku vůči obrazu:** Lze jej nastavit v rozmezí 0 až 400ms.

### **3. Instalace**

Je-li váš přijímač vyměnitelný (Sat, Terestrial, Kabel), bude se instalační menu lišit. **Když nainstalujete dva tunery, m***ů***žete nainstalovat kterýkoli typ tuneru na kteroukoli pozici: Pokud nainstalujete jen jeden tuner, musíte ho nainstalovat na pozici TUNER 1. Instalace na pozici TUNER 2 nebude fungovat.** 

#### **Různé druhy Instalačních menu na základě nastavení tuneru**

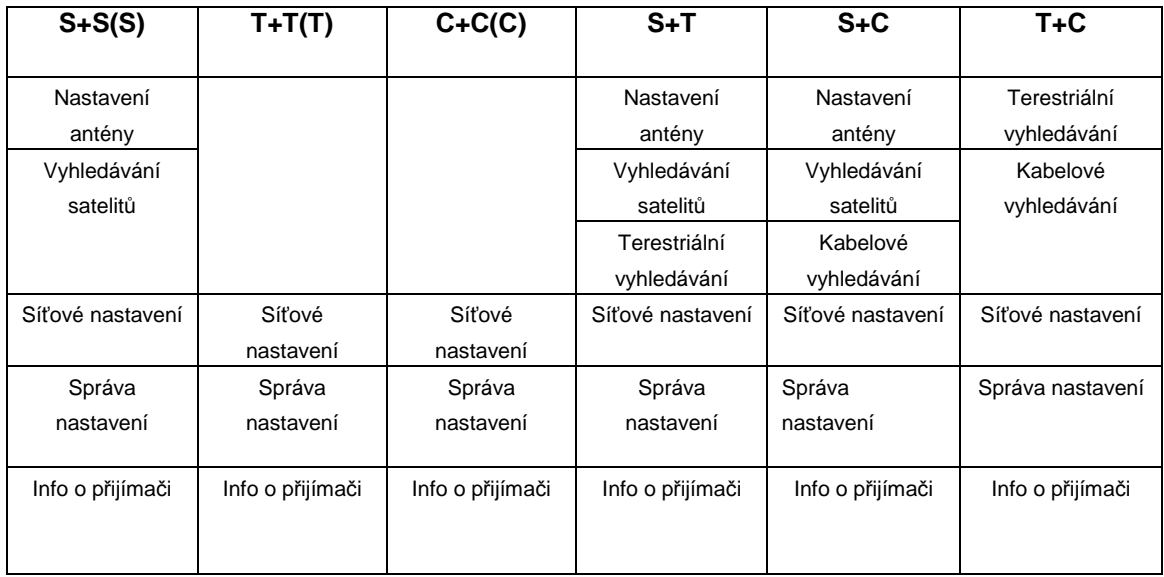

### **3.1 Nastavení antény**

- Zvolte satelitní/anténní a LNB nastavení pro vyhledávání kanálů. Nastavení v tomto menu budou dostupná pro výběr v jiných menu vyhledávání kanálů.
- **Satelitní:**
	- Zvolte satelit, který chcete vyhledat.
	- Stisknutím tlačítek Doleva/Doprava vyberte satelit.
	- Po stisknutí tlačítka OK se zobrazí kompletní satelitní seznam.
	- Zvolte požadovaný název satelitu, který chcete vyhledat.
	- Pokud není název požadovaného satelitu v seznamu, zvolte si možnost User.
- **Připojení tunerů:** Můžete vybírat druh připojení mezi **"Oddělené" a "Přes propojovací kabel"**

#### **Poznámka: Menu zapojení tuner***ů* **nebude dostupné, pokud je zapojen pouze jeden tuner.**

- **Odd***ě***lené:** Zvolte druh zapojení **"Odd***ě***lené"**, pokud je každý tuner zapojen nezávisle do jiného LNB (TUNER 1 / TUNER 2). Toto nastavení se používá, jestliže je každý tuner zapojen do jiného LNB.. Výsledkem nezávislého/odděleného zapojení tunerů a 2 LNB je, že pokud je TUNER 1 určený pro sledování živé TV, je TUNER 2 určený pro nahrávání videa.
	- **Přes propojovací kabel: Nastavte druh zapojení "Přes propojovací kabel", pokud jste propojili LNB OUT (TUNER 1) a LNB IN (TUNER 2) propojovacím kabelem. V tomto p***ř***ípad***ě* **m***ů***žete mít ur***č***itá omezení nap***ř***íklad ohledn***ě* **duálního nahrávání.**

**Toto p***ř***ipojení se používá, pokud je TUNER 1 zapojený do LNB OUT a propojovací výstup TUNERu 1 je zapojen do TUNERu 2. Toto je zp***ů***sob, jak aktivovat oba tunery v p***ř***ípad***ě***, že máte na vaší antén***ě* **nainstalováno pouze jedno LNB. To však bude omezovat možné ladící rozmezí (satelitní a polariza***č***ní) TUNERu 2, když bude první tuner používán k nahrávání (nebo***ť* **výstupní signál druhého tuneru závisí na signálu, na který je nalad***ě***n první tuner).** 

- **Poznámka** *č***.2 : Uživatel je výb***ě***rem správného p***ř***ipojení tuner***ů* **mezi "Odd***ě***lené" a "P***ř***es propojovací kabel" zodpov***ě***dný za vhodné nastavení p***ř***ipojení. Rozdílnost t***ě***chto dvou zapojení vede k tomu, že chybné p***ř***ipojení LNB a tuneru zp***ů***sobí ztrátu signálu. D***ů***razn***ě* **proto doporu***č***ujeme využití profesionálních služeb, jsou-li vaše znalosti v tomto oboru omezené.**
- Tuner: Zvolte si tuner, který chcete nastavit (Tuner 1/ Tuner 2). Pokud nastavíte možnost "Přes propojovací kabel", bude toto menu (**Tuner**) automaticky nedostupné.
- **Frekvence:** Zvolte satelitní frekvenci, kterou chcete použít pro kontrolu signálu.
- LNB: Zvolte mezi "Zapnout" anebo "Vypnout" LNB.
- **Druh LNB:** Zvolte druh LNB.
- **Frekvence LNB:** Zvolte frekvenci místního oscilátoru stanoveného pro použité LNB.
- Použijte tlačítka Doleva/Doprava pro nastavení frekvence LNB.
- Pokud není požadovaná frekvence LNB v seznamu, použijte tlačítka ČÍSEL pro vložení hodnoty frekvence.
- Pokud zvolíte univerzální druh LNB, jak 9760 tak 10600 budou podporovány současně. V tomto případě není nastavení LNB 22kHz dostupné.
- **LNB 22kHz:** Pokud používáte oddělenou koaxiální 22kHz zvukovou rozvodnou skříň, vypněte 22kHz zvukový rozvod pro navolení požadovaného zvukového rozvodu.
- **DiSEqC Switch:** Pokud používáte spínač DiSEqC 1.0 anebo DiSEqC 1.1, zvolte jeden z těchto DiSEqC vstupů.

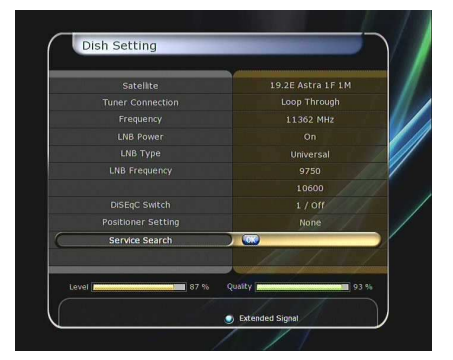

### **3.2 Nastavení pozicionéru**

- **Satelit:**
	- Zvolte si satelit, pomocí kterého chcete vyhledat kanál.
	- Použitím tlačítek Doleva/Doprava si vyberte satelit.
	- Po stisknutí tlačítka OK se zobrazí kompletní seznam satelitů.
	- Zvolte si požadovaný satelit.
	- Pokud není požadovaný satelit v seznamu, použijte možnost User.
- **Tuner:** Zvolte si tuner, který chcete nastavit **(Tuner 1/ Tuner 2).** Pokud jste již nastavili "Přes propojovací kabel", nebude tato funkce dostupná.
- **Frekvence:** Zvolte satelitní frekvenci, kterou chcete použít pro hledání signálu.
- **Pozicionér:** Zvolte pozicionér.
	- **Žádný:** (Žádný pozicionér)
	- **Použití DiSEqC 1.2:**

**Zm***ě***na polohy:** pro změnu polohy antény stiskněte tlačítko Doleva/Doprava.

**Detailní zm***ě***na polohy:** pro detailní posun stiskněte tlačítko Doleva/Doprava.

**Po krocích:** Posouvání po krocích 1, 2, 3, 4.

**P***ř***íkazy:** Stiskněte OK a dostupné příkazy se zobrazí - **Použití USALS:** 

**Zm***ě***na polohy:** pro změnu polohy antény stiskněte tlačítko Doleva/Doprava.

- **Detailní zm***ě***na polohy:** pro detailní posun stiskněte tlačítko Doleva/Doprava.

**Po krocích:** Posouvání po krocích 1, 2, 3, 4.

**Zem***ě***pisná délka antény:** Vložte hodnotu délky použitím tlačítek ČÍSEL.

**Zem***ě***pisná ší***ř***ka antény:** Vložte hodnotu šířky použitím tlačítek ČÍSEL.

**Potvrdit:** Potvrďte polohu stisknutím OK a anténa se přesune na požadované místo.

- **Nastavení antény:** Stisknutím OK se přímo přesunete do Menu Nastavení antény.
- **Vyhledávání kanálů:** Stisknutím OK se přímo přesunete do Menu Vyhledávání kanálů.

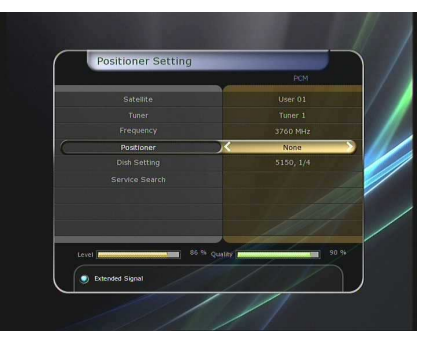

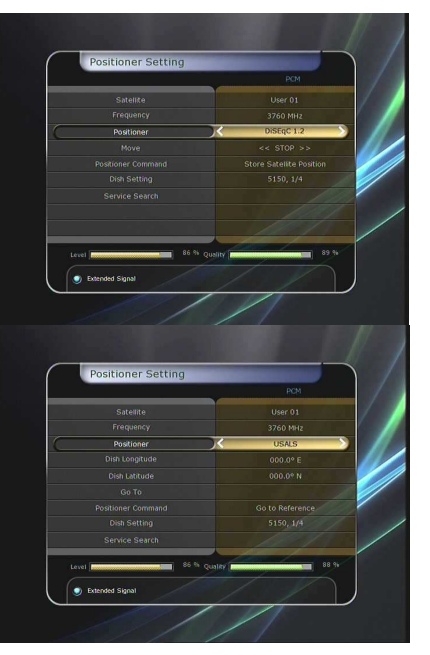

### **3.3 Vyhledávání kanálů**

Můžete zvolit následující režim vyhledávání.

#### **3.3.1 Satelitní vyhledávání**

- **Režim automatického vyhledávání: Satelit:** Stiskněte OK pro výběr požadovaného satelitu.
- **Tuner:** Zvolte tuner, který chcete nastavit **(Tuner 1/ Tuner 2).** Pokud iste již nastavili "Přes propojovací kabel", bude tato funkce nedostupná.
- **Druh vyhledávání:** Zvolte druh vyhledávání.
	- **Sí***ť***ové vyhledávání:** Můžete ho "Zapnout" anebo "Vypnout". Pokud jej zapnete, budete moci vyhledat více transpondérů použitím domácí sítě. Pokud odkazuje na NIT, jsou-li známy frekvenční informace jiných transpondérů během vyhledávání, vyhledává kromě transpondérů, které vložil uživatel, i další transpondéry.

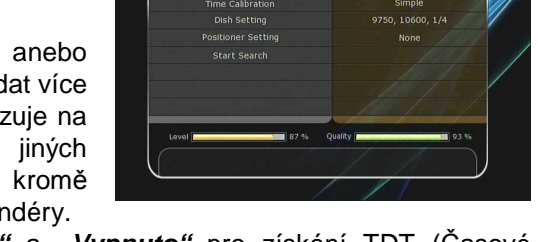

**Satellite Search** 

- **Kalibrování** *č***asu: "Jednoduché"**, **"Úplné"** a **"Vypnuto"** pro získání TDT (Časové datové tabulky) z každého TP.
- **Nastavení antény:** Stisknutím OK se přímo přesunete do Menu Nastavení antény.
- **Vyhledávání kanálů:** Stisknutím OK se přímo přesunete do Menu Vyhledávání kanálů.
- **Zahájit vyhledávání:** Stiskněte OK pro spuštění vyhledávání.

#### **Manuální režim vyhledávání:**

**Satelit:** Stiskněte OK pro výběr požadovaného satelitu. **Tuner:** Zvolte tuner, který chcete nastavit **(Tuner 1/ Tuner 2).** Pokud jste již nastavili "Přes propojovací kabel", nebude tato funkce dostupná.

- **Frekvence:** Zvolte frekvenci z vyhledávacího seznamu.
	- **Symbolová míra:** Zadejte symbolovou míru použitím tlačítek ČÍSEL.
	- **Polarita:** Zvolte polaritu. **(Vertical/Horizontal)**
	- **Druh vyhledávání:** Zvolte druh vyhledávání.
	- Síťové vyhledávání: Můžete jej "Zapnout" anebo "Vypnout". Pokud jej zapnete, budete moci vyhledat více transpondérů použitím domácí sítě. Pokud odkazuje na

NIT, jsou-li známy frekvenční informace jiných transpondérů během vyhledávání, vyhledává, kromě transpondérů které vložil uživatel, i další transpondéry.

- **Nastavení antény:** Stisknutím OK se přímo přesunete do Menu Nastavení antény.
- **Převod:** Můžete zvolit "DVB" a "DVB-S2".
- **Zahájit vyhledávání:** Stiskněte OK pro spuštění vyhledávání.

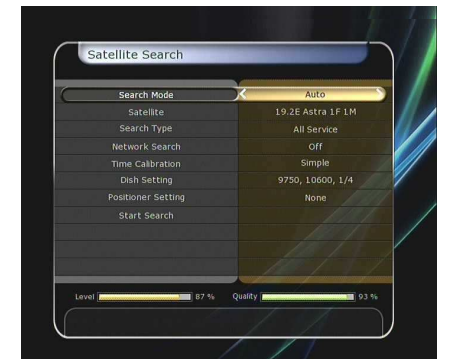

#### **Režim slepého vyhledávání**

**Satelit:** Stiskněte OK pro výběr požadovaného satelitu.

- **Tuner:** Zvolte tuner, který chcete nastavit **(Tuner 1/ Tuner 2).** Pokud jste již nastavili "Přes propojovací kabel", nebude tato funkce dostupná.
- **Frekvence:** Zvolte satelitní frekvenci, kterou chcete použít pro hledání signálu.
	- **Polarita:** Zvolte polaritu**. (Vertical/Horizontal)**
	- **Druh vyhledávání:** Zvolte druh vyhledávání.
	- **Nastavení antény:** Stisknutím OK se přímo přesunete do Menu Nastavení antény.
	- **Zahájit vyhledávání:** Stiskněte OK pro spuštění vyhledávání.

#### **Režim pokročilého vyhledávání:**

**Satelit:** Stiskněte OK pro výběr požadovaného satelitu.

- **Tuner:** Zvolte tuner, který chcete nastavit **(Tuner 1/ Tuner 2).** Pokud jste již nastavili "Přes propojovací kabel", nebude tato funkce dostupná.
- **Frekvence:** Zvolte satelitní frekvenci, kterou chcete použít pro hledání signálu.
	- **Symbolová míra:** Zadejte symbolovou míru použitím tlačítek ČÍSEL.
	- **Polarita:** Zvolte polaritu**. (Vertical/Horizontal)**
	- **Video PID:** Zvolte video PID použitím tlačítek ČÍSEL.
	- **Audio PID:** Zvolte audio PID použitím tlačítek ČÍSEL.
	- **PCR PID** Zvolte PCR PID použitím tlačítek ČÍSEL.
	- Převod: Můžete zvolit "DVB" a "DVB-S2".
	- **Zahájit vyhledávání:** Stiskněte OK pro spuštění vyhledávání.

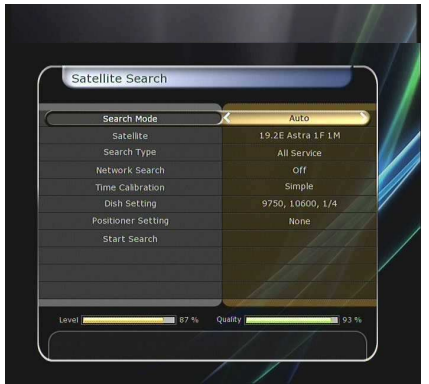

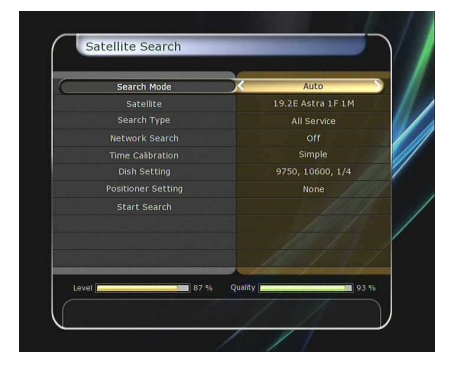

### **3.3.2 Terestriální vyhledávání**

- **Režim automatického vyhledávání** 
	- **Druh vyhledávání:** Zvolte druh vyhledávání**. (Všechny kanály/pouze FTA /pouze TV)**
	- **Anténa 5V:** pro aktivaci zvolte "Zapnuto"
	- **Zahájit vyhledávání:** Stiskněte tlačítko OK pro spuštění vyhledávání.
- **Režim manuálního vyhledávání** 
	- **Kanál:** Zvolte kanál, který chcete vyhledat.
	- **Frekvence:** Informace o frekvenci kanálu.
	- **Šírka pásma:** Informace o šířce pásma kanálu.
	- **Druh vyhledávání:** Zvolte druh vyhledávání. **(Všechny služby/pouze FTA /pouze TV )**
	- **Zahájit vyhledávání:** Stiskněte tlačítko OK pro spuštění vyhledávání.

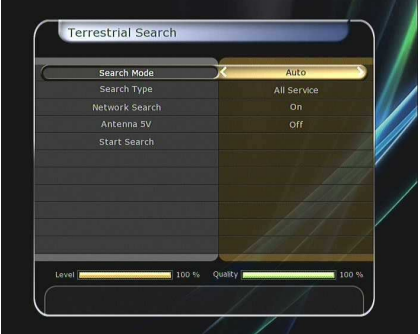

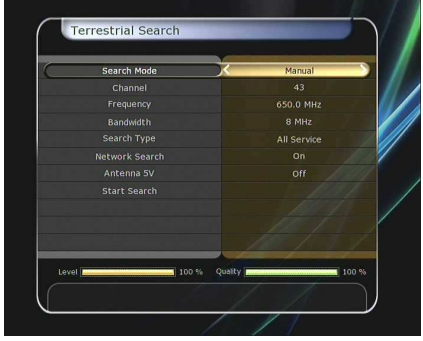

### **3.3.3 Kabelové vyhledávání**

**Režim automatického vyhledávání** 

**Druh vyhledávání:**

Zvolte druh vyhledávání. **(Všechny služby/pouze FTA /pouze TV )**

**Zahájit vyhledávání:** Stiskněte tlačítko OK pro spuštění vyhledávání.

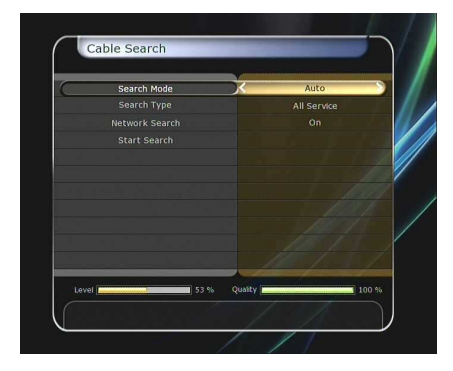

- **Režim manuálního vyhledávání** 
	- **Frekvence:** Informace o frekvenci kanálu.
	- **Symbolová míra:** Zadejte symbolovou míru použitím tlačítek ČÍSEL.
	- **Režim QAM:** Zvolte konstelaci použitím tlačítek ŠIPEK. **(AUTO / QAM16 / QAM32 / QAM64 / QAM128 / QAM256)**

### **Druh vyhledávání:**

Zvolte druh vyhledávání. **(Všechny služby/pouze FTA /pouze TV )**

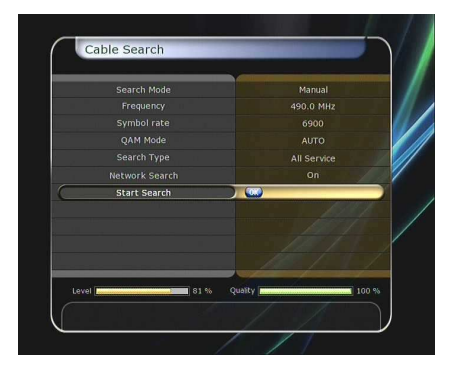

**Zahájit vyhledávání:** Stiskněte tlačítko OK pro spuštění vyhledávání.

#### **Nastavení sítě**

Pro použití sítě Ethernet portu, musíte nejdříve připravit Nastavení sítě. Když je STB propojený s PC přes síť, PC vám umožní přístup k paměťovým zařízením, jako jsou SATA Hard Disk Drive (HDD) anebo USB.

#### **Poznámka: Pokud používáte funkci DHCP, m***ů***žete jednoduše nastavit Sí***ť***ové uživatelské nastavení.**

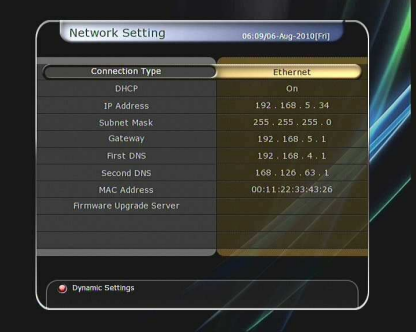

- **DHCP:** Tuto funkci můžete "Vypnout" anebo "Zapnout" pro získání všech Síťových uživatelských nastavení.
	- **Pokud zvolíte "Zapnout":** Obdržíte všechna potřebná nastavení automaticky, tedy je nemusíte nastavovat manuálně.
	- **Pokud zvolíte "Vypnout":** Musíte zadat IP adresu manuálně spolu s následujícími daty:
	- **IP Adresa, Subnet Mask, Gateway, První DNS, Druhé DNS:** Adresu a jiné položky nastavené pomocí tlačítek OK, Doprava/Doleva a tlačítky ČÍSEL.
- **Softwarový Upgrade Server:** pro upgradování softwaru prostřednictvím Internetu.

#### **Poznámka: Serverové nastavení a instalace musí být zkontrolovány odborníkem. B***ě***hem upgradování musí být do STB zapojeno pam***ěť***ové za***ř***ízení.**

- **MAC Adresa:** Zobrazí MAC adresu Ethernet rozhraní.
- **Kontrola dat přes síť a vaše PC:** 
	- Zkontrolujte IP adresu v Menu síťových nastavení.
	- Stiskněte Enter po zadaní IP adresy do panelu prohlížení internetu. Pr.) \\168.158.10.146\storage
	- Můžete vidět název HDD, USB1, USB2 a USB3 v Paměťové složce.
	- **HDD:** SATA HDD (interní HDD nebo externí-SATA)
	- **USB1:** Přední USB paměťové zařízení
	- **USB2:** Zadní horní USB paměťové zařízení
	- **USB3:** Zadní dolní USB paměťové zařízení
	- Můžete načíst a obnovit data mezi PC a STB použitím webového browseru.

#### **Dynamické nastavení (Červené tlačítko)**

- Můžete upravit DDNS nastavení stisknutím ČERVENÉHO tlačítka.
- Chcete-li mít více informací o DDNS nastaveních, prosím kontaktujte svého místního DDNS poskytovatele.

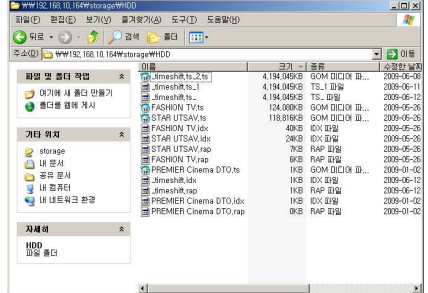

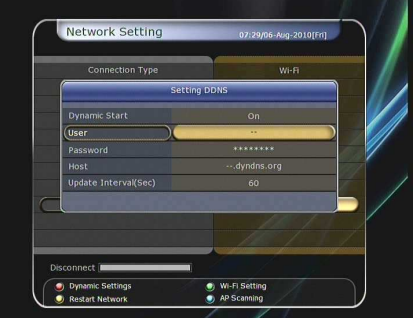

- Bezdrátové LAN připojení může být nastavené "USB pro Wi-**Fi"** modulem zapojeným do STB.
	- Stisknutím MODRÉHO tlačítka automaticky najdete nastavení pro AP.
	- Pro více informací o Nastavení bezdrátové Wi-Fi si prostudujte AP manuál.

#### **Poznámka: Rychlost bezdrátové sít***ě* **je nižší než rychlost drátové sít***ě***, proto bude p***ř***esun dat atd. trvat déle.**

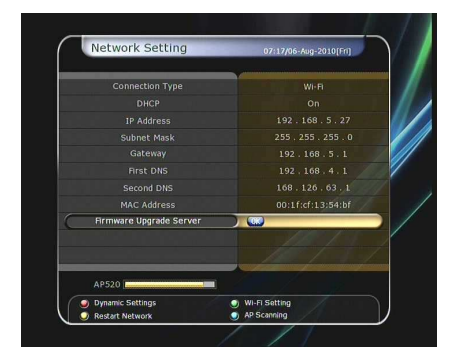

**Poznámka: jen n***ě***které druhy bezdrátových LAN modul***ů* **jsou kompatibilní s STB. Proto zkontrolujte druh modulu ješt***ě* **d***ř***íve, než jej koupíte. Podporované druhy:** *ř***ada RT73,** *ř***ada RT3070,** *ř***ada RT2870.** 

### **3.4 Správa nastavení**

-

- **Obnovení výrobních nastavení:** Obnoví všechny původní výrobní nastavení, v případě, že uživatel čelil nějakému druhu problémů s nastavením. Stiskněte OK pro obnovení nastavení.
- **Resetování konfiguračních údajů:** Ponechá informace o kanálech a resetuje konfigurační údaje.
- **Resetování informací o kanálech (vymaže kanál):** Ponechá konfigurační údaje a vymaže informace o kanálech.
- **Načítání nastavení přijímače z vnitřní paměti**: Obnoví nastavení uložené ve vnitřní paměti. Potvrďte tlačítkem OK.
- **Uložení nastavení do vnitřní paměti:** Použijte, pokud chcete použít aktuální nastavení v budoucnosti. Potvrďte stisknutím OK.
- **Vymazat nastavení z vnitřní paměti:** Vymaže nastavení z vnitřní paměti.

### **3.5 Informace o přijímači**

Toto menu Vás informuje o hardwarové a softwarové stránce Vašeho přijímače.

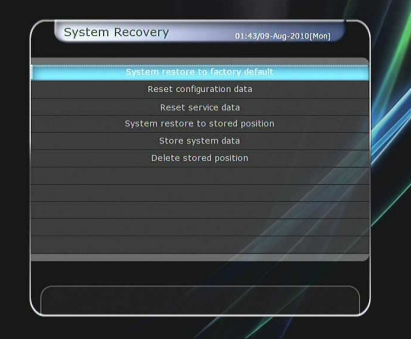

## **4. Doplňky**

### **4.1 Kalkulačka**

Pro použití kalkulačky přejděte na Kalkulačku a stiskněte OK.

### **4.2 Kalendář**

Pro zobrazení Kalendáře přejděte na Kalendář a stiskněte OK. Procházejte dny pomocí tlačítek ŠIPEK. Použitím PAGE nahoru/Dolů přepínejte mezi dny a měsíci.

### **4.3 CAS (Systém podmíněného přístupu)**

#### **Čtečka karet**

#### - **Conax smart card menu:**

Pro sledování kombinovaných kanálů potřebujete vhodnou kartu Conax smart card od vašeho poskytovatele služeb. Vložte kartu smart card do smart card slotu (jen dolní je aktivní). Zpráva "Načítání Smart card..." se zobrazí po vložení karty. Když tato zpráva zmizí, můžete sledovat vámi požadovaný kanál.

- **Smart card informace:** 

Zvolte slot, který chcete vidět a stiskněte OK. Můžete vidět informace o smart kartě.

**Inicializace CAM** 

Pro sledování kombinovaných kanálů musíte mít CAM modul a vhodnou smart kartu od vašeho provozovatele služeb. Vložte CAM společně s platnou smart kartou do CI slotu. Když zmizí zpráva "Inicializace Cl", můžete sledovat vámi požadovaný kanál.

- **CAM informace** 

Zvolte slot, který chcete vidět a stiskněte OK. Můžete vidět informace o CAM.

**Poznámka: Zobrazené informace o každé CAM se mohou lišit podle druhu CAM.** 

- **Zpráva CI rozhraní**
	- **Zapnout:** pro zobrazení CI zprávy během sledování TV.
	- **Vypnout:** pro nezobrazení CI zprávy během sledování TV.

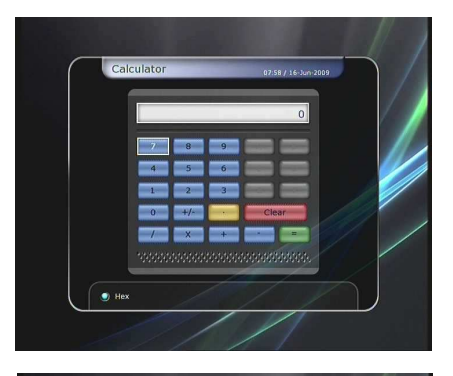

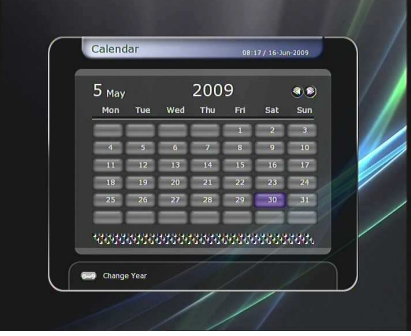

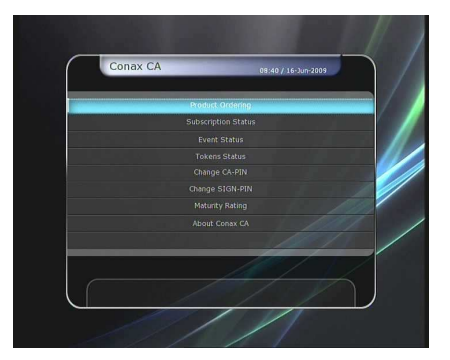

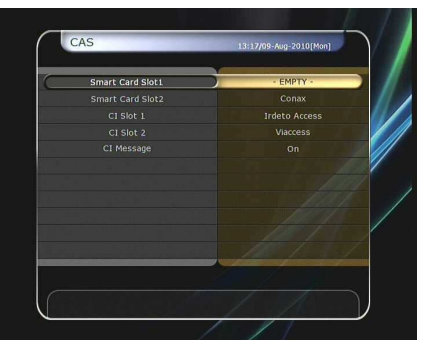

**4.4 Plugin** 

Pokud máte programová data na Plugin, můžete je stáhnout a používat.

#### **Stáhnutí dat z Plugin**

- V USB paměťovém místě vytvořte složku **plugin**  a v této složce vytvořte složku **bin. (plugin > bin)**
- Zkopírujte data do složky "bin".
- Připojte USB paměťové místo do přijímače. Když se zobrazí menu Stahování, přejděte pomocí tlačítek Doprava/Doleva do režimu Stahování uživatelských dat.
- Stiskněte ČERVENÉ tlačítko pro zahájení stahování požadovaných dat.

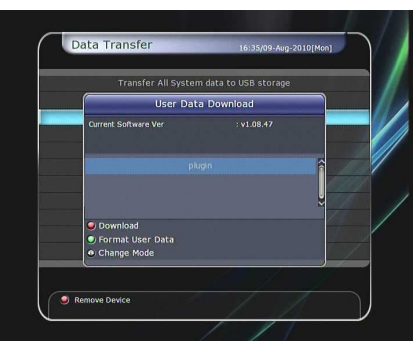

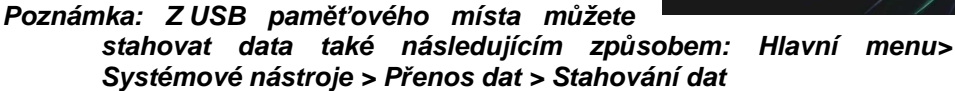

- **Plugin Menu** 
	- ČERVENÉ tlačítko**:** pro nastavení Spuštění pluginu. Nastavte "Auto" anebo "Manual"
	- **ZELENÉ tla***č***ítko:** pro spuštění pluginu. Můžete vidět heslo "Spuštěný" v kolonce stav, pokud je plugin spuštěný.
	- **MODRÉ tla***č***ítko:** pro vymazání souboru plugin.
- Poskytuje speciální funkci **WebZeal,** která je určena k prohledávání webu.
- **Stažení plugin souboru WebZeal.** [64MB Model]
	- Umístění WebZeal na USB paměťové místo. Název souboru: "WebZeal-201xxxxx.tar.bz".
	- Připojte toto USB paměťové místo k vašemu přijímači.
	- Když připojíte toto USB k přijímači, objeví se menu Stahování, anebo přejděte do Přesunu dat**>Stáhnutí dat.**
	- V tomto menu přejděte do režimu Nezkomprimovaných dat, kde najdete soubor "WebZeal-201xxxxx.tar.bz".
	- Stiskněte ČERVENÉ tlačítko pro stažení **WebZeal.**

#### **Poznámka: Toto upgradování trvá p***ř***ibližn***ě* **10 minut.**

- Provozování funkce WebZeal
	- Umístěte WebZeal na USB paměťové místo. Název souboru: "WebZeal-201xxxxx.tar.bz".
	- Připojte USB paměťové místo a přejděte do Hlavního Menu**> Systémové nástroje >Správa pam***ěť***ových míst**
	- Nastavte Aktuální zařízení na Soubor připojení.
	- Zvolte Soubor připojení ve **WebZeal-201xxxxx.tar.bz.**
	- Stiskněte Připojit, přejděte do Hlavního menu**/Dopl***ň***ky/Plugin** a spusťte funkci. **Poznámka: Když používáte WebZeal jako Soubor p***ř***ipojení, nebudete moci**

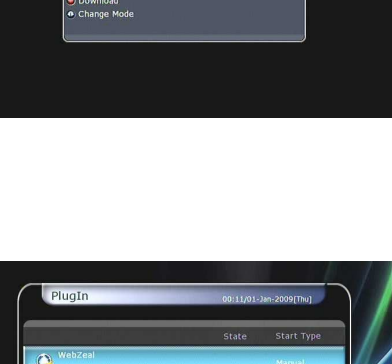

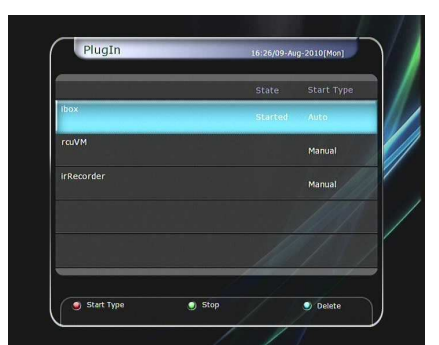

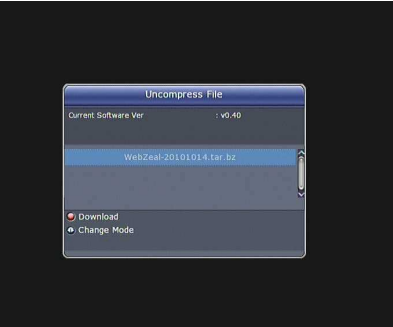

#### **využívat funkce PVR jako nap***ř***íklad P***ř***etá***č***ení anebo Nahrávání. M***ů***žete je však používat, když nebude WebZeal spušt***ě***ný.**

- **WebZeal** Nastavení
	- **ČERVENÉ tlačítko:** Stiskněte pro nastavení aktuální webové stránky jako stránky domovské.
	- **ZELENÉ tlačítko:** Stiskněte pro přidání aktuální webové stránky do oblíbených.
	- **ŽLUTÉ/MODRÉ tlačítko:** Stiskněte pro Přiblížení/Oddálení webové stránky podle Vašich představ.
	- **Tlačítko MENU:** Stiskněte tlačítko MENU pro zobrazení jednoduchého Internet menu.

#### **4.5 YouTube**

- **Požadované nastavení:** Dříve než spustíte YouTube na vašem STB, dodržujte prosím následující podmínky
	- STB by mělo být připojené na Ethernetový kabel s řádným nastavením. (Viz menu "Síťové nastavení").
	- Dostatečná vyrovnávací paměť (HDD anebo USB) je nezbytná.
	- Pokud je na vašem STB nainstalován HDD, potom bude použit pro tento účel.
	- Pokud není HDD nainstalován na vašem STB, zapojte USB paměťové zařízení s přiměřeně velkou pamětí.

#### **Poznámka: a) Minimální velikost USB za***ř***ízení pro vyrovnávání závisí na obsahu, který chcete sledovat na YouTube. Všeobecn***ě* **se doporu***č***uje používat USB s v***ě***tším úložným prostorem, který je vhodný jako pam***ěť***ové místo vyrovnávací pam***ě***ti.**

**b) Problémy zp***ů***sobené sí***ť***ovým prost***ř***edím: B***ě***hem sledování YouTube, m***ů***že obraz skákat a zamrzat. To zp***ů***sobují problémy s p***ř***ipojením, nej***č***ast***ě***ji pomalé p***ř***ipojení zprost***ř***edkované vaším poskytovatelem. To m***ů***že také zp***ů***sobit zastavení vašeho STB. V tom p***ř***ípad***ě* **vám doporu***č***ujeme restartovat STB a rebootovat pro další používání.** 

#### **O funkci YouTube**

- YouTube menu je umístěné: Hlavní menu/ Doplňky/ YouTube
- Na pravé straně jsou zobrazeny náhledy konkrétních videí.
- Pro rychlé procházení obsahem v náhledech používejte PAGE dolu/nahoru.
- Na levé straně jsou podrobnější info o zvoleném náhledu.
- Použijte tlačítka ŠIPEK pro prohledávání seznamů videí.
- Stiskněte OK/Play pro přehrání vybraného obsahu.
- Během sledování obsahu můžete tlačítky PAUSE/STOP pozastavit anebo úplně zastavit přehrávaný obsah.
- Funkce rychle dopředu/dozadu nejsou podporované v menu YouTube.
- Použijte tlačítka VOL nahoru/dolů/Mute pro nastavení požadované hlasitosti.
- Stiskněte tlačítka MENU/EXIT pro odchod z menu anebo do YouTube menu během přehrávání obsahu.
- Použití BAREVNÝCH tlačítek v YouTube menu:
	- **ČERVENÉ** pro zobrazení služby pro celou obrazovku. Tato funkce je dostupná jen během přehrávání obsahu.

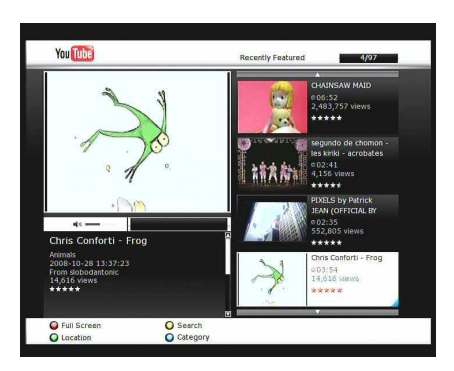

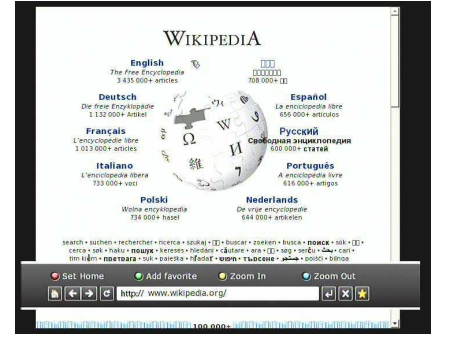

- **ŽLUTÁ**: Po stisknutí zadejte název obsahu, který chcete vyhledat.
- **ZELENÉ**: Po stisknutí zadejte polohu, kde se nacházíte, a podle toho se bude zobrazovat příslušný obsah pro vaši oblast.
- **MODRÉ**: Stiskněte pro zobrazení seznamu kategorií a vyberte požadovaný obsah na základě kategorie..

# **Řešení problémů**

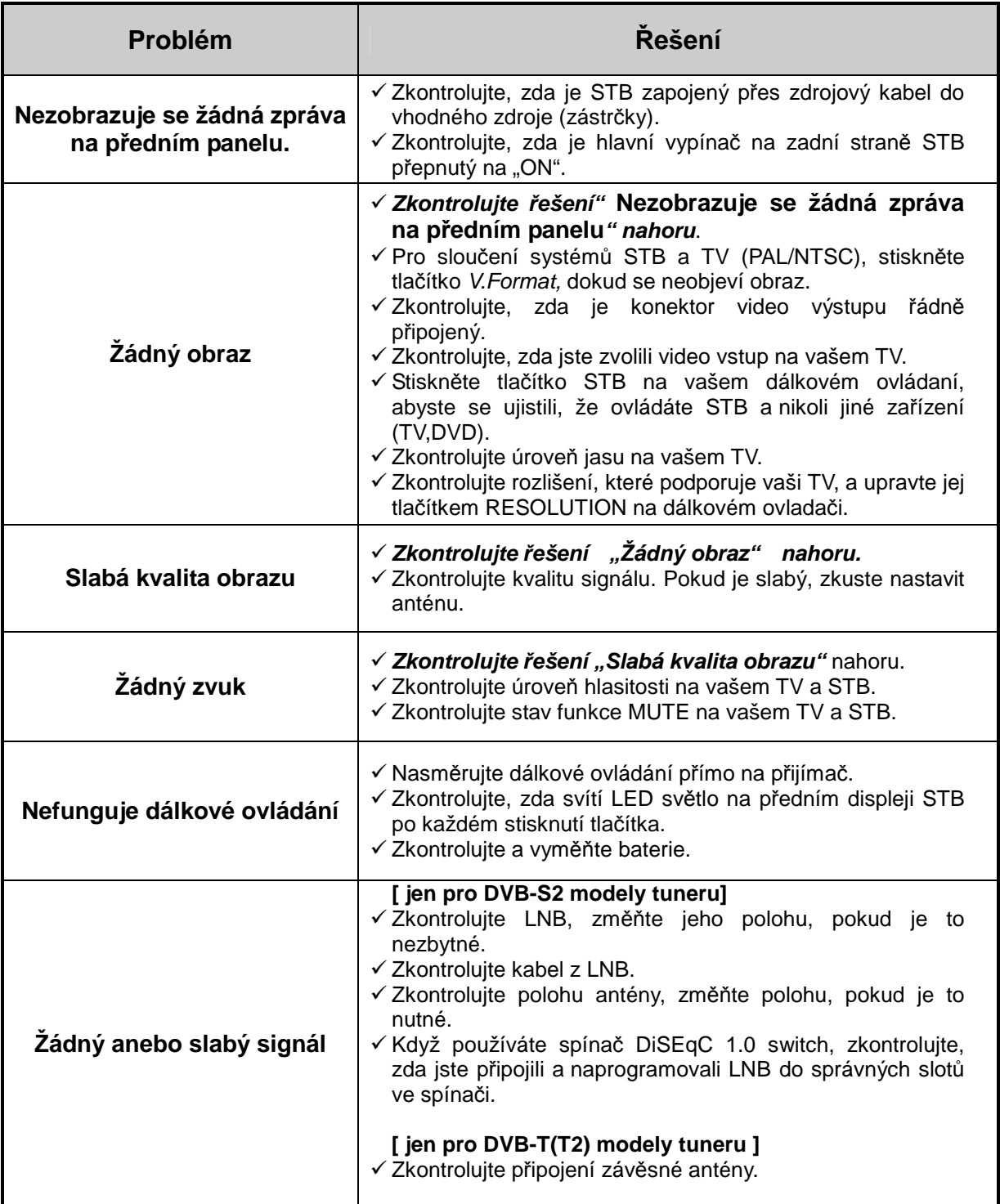

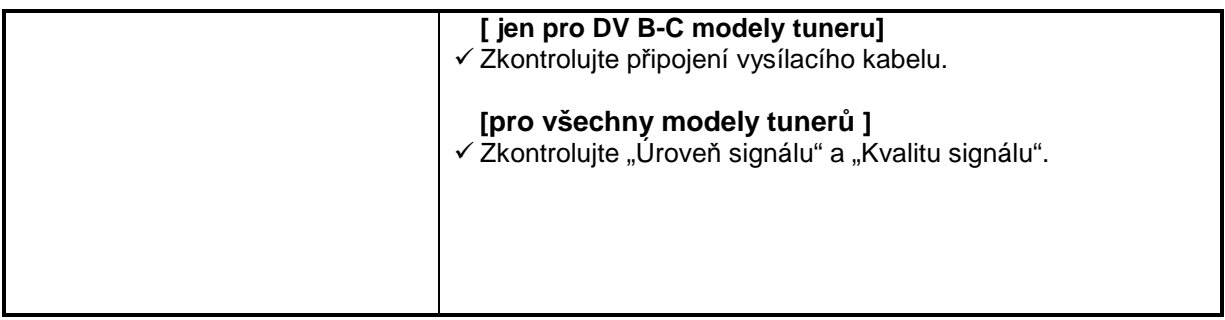